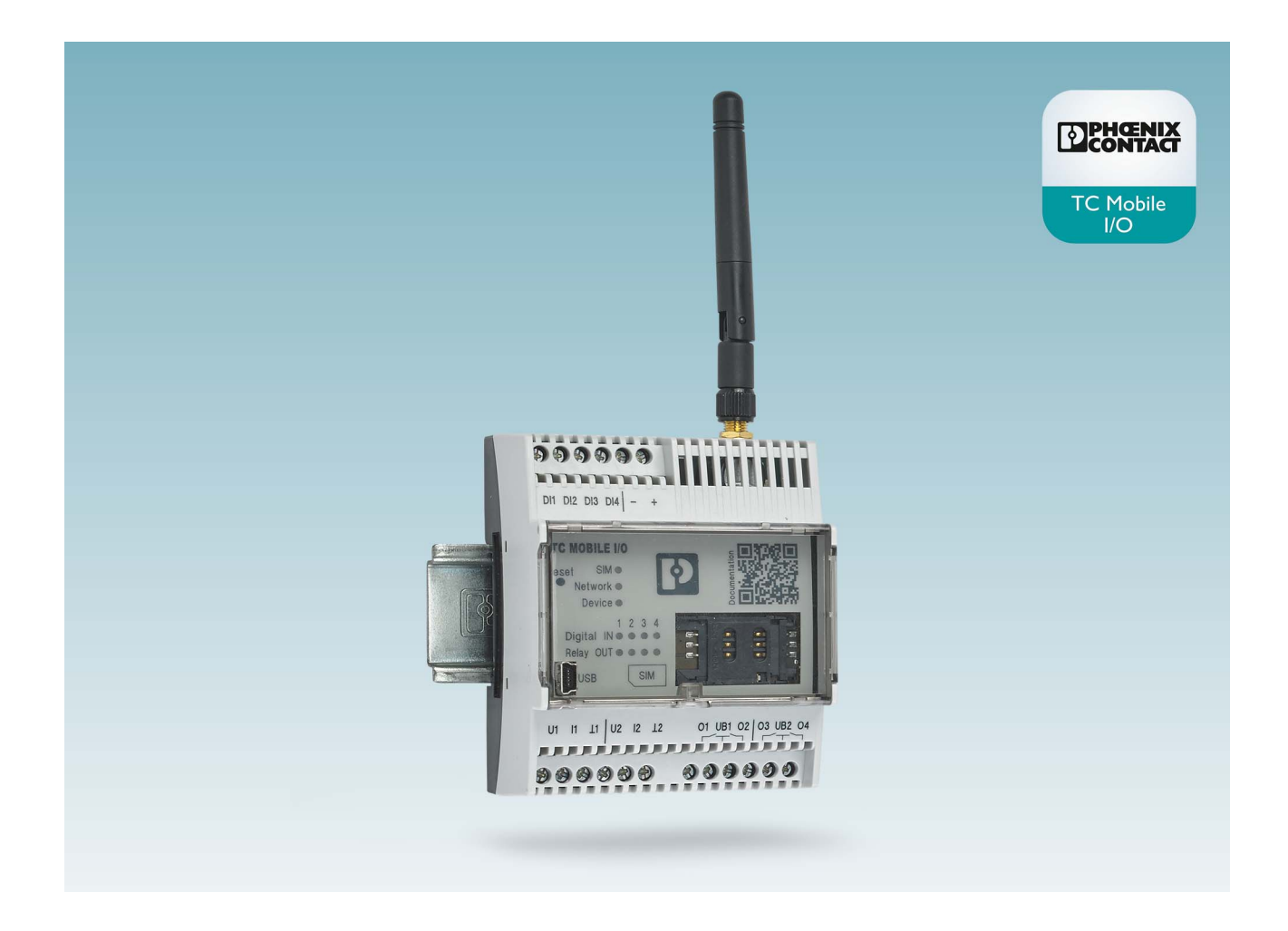

# Remote monitoring via mobile network

<span id="page-0-0"></span>User manual<br>UM EN TC MOBILE I/O...

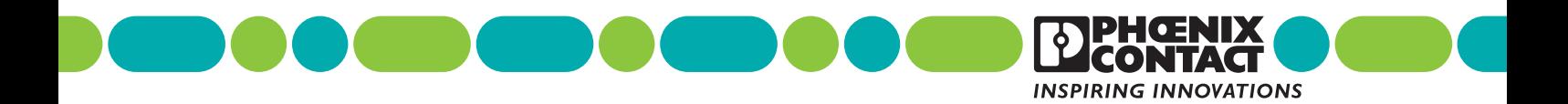

## **[User manual](#page-0-0)**

# **Remote monitoring via mobile network**

UM EN TC MOBILE I/O..., Revision 02

2019-05-10

This user manual is valid for:

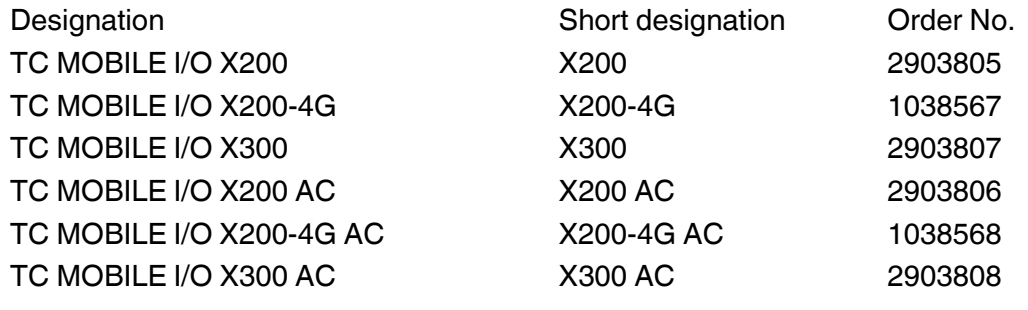

# Table of contents

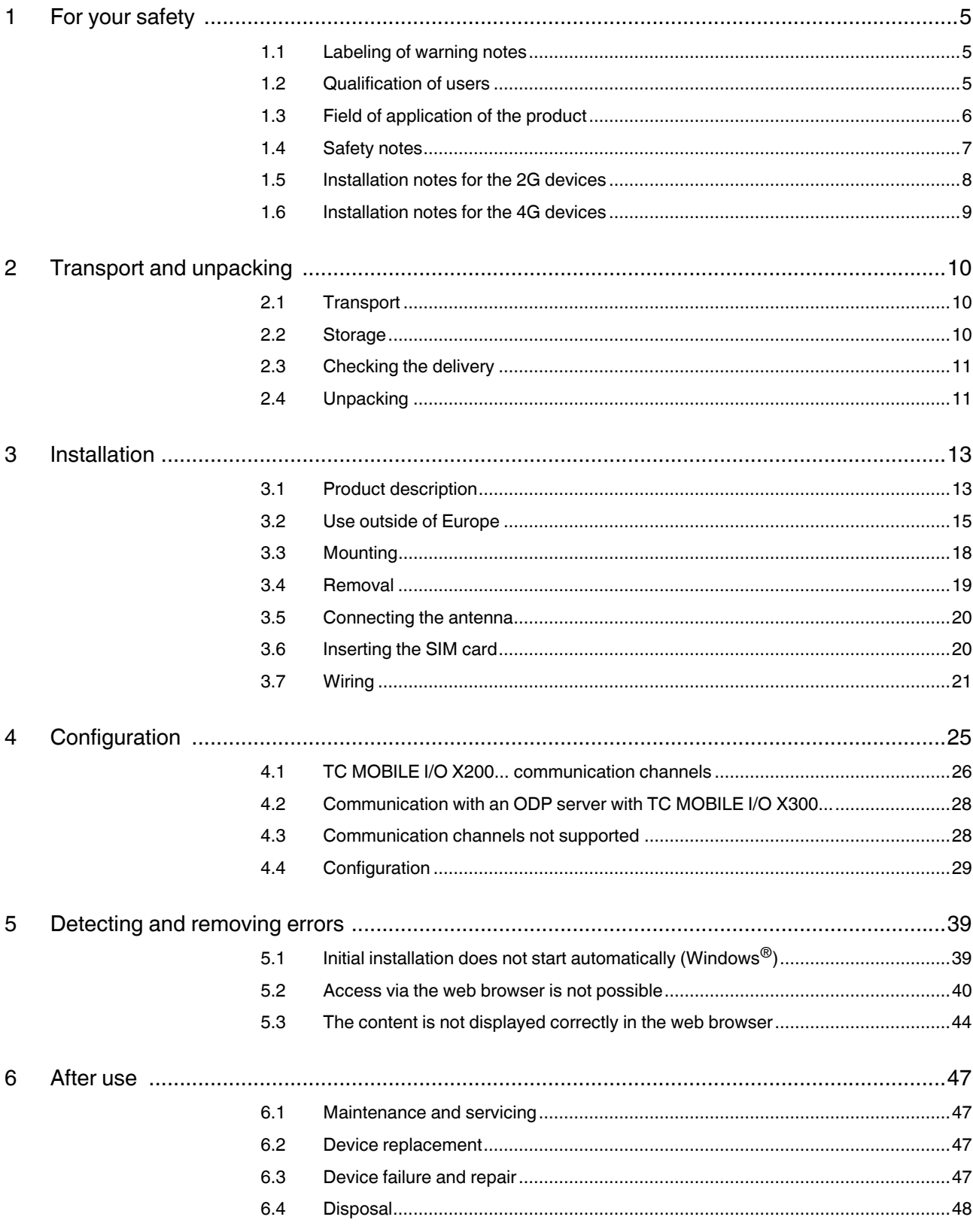

### TC MOBILE I/O...

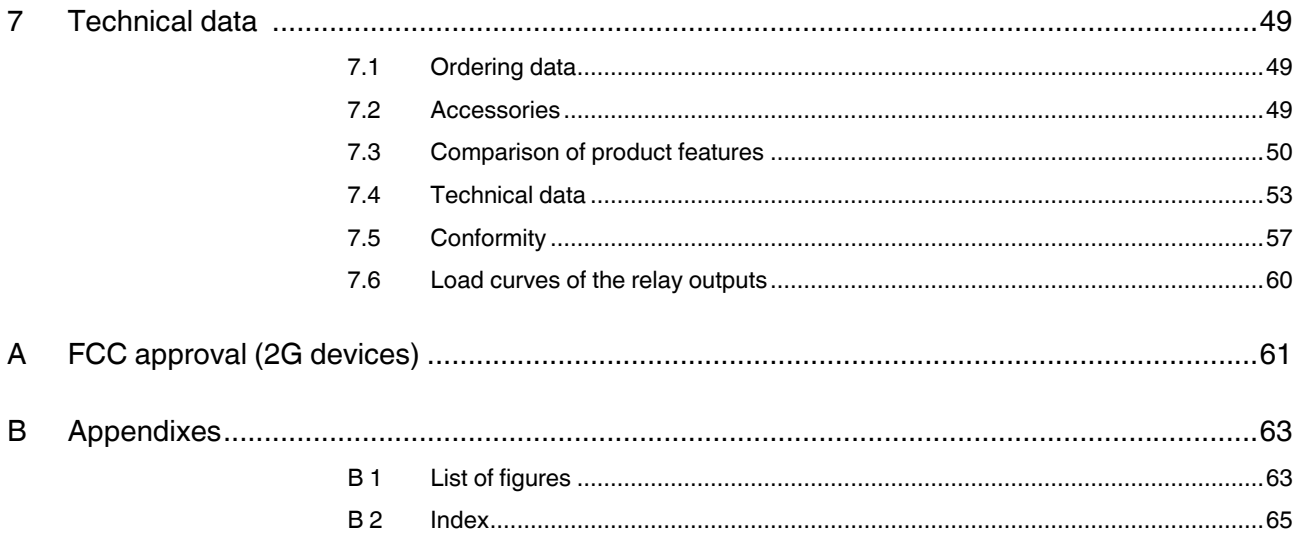

# <span id="page-4-0"></span>**1 For your safety**

Read this user manual carefully and keep it for future reference.

# <span id="page-4-1"></span>**1.1 Labeling of warning notes**

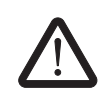

This symbol indicates hazards that could lead to personal injury.

There are three signal words indicating the severity of a potential injury.

### **DANGER**

Indicates a hazard with a high risk level. If this hazardous situation is not avoided, it will result in death or serious injury.

#### **WARNING**

Indicates a hazard with a medium risk level. If this hazardous situation is not avoided, it could result in death or serious injury.

#### **CAUTION**

Indicates a hazard with a low risk level. If this hazardous situation is not avoided, it could result in minor or moderate injury.

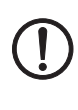

Т

that might cause property damage or a malfunction.

This symbol together with the **NOTE** signal word warns the reader of actions

Here you will find additional information or detailed sources of information.

# <span id="page-4-2"></span>**1.2 Qualification of users**

The use of products described in this manual is oriented exclusively to electrically skilled persons or persons instructed by them. The users must be familiar with the relevant safety concepts of automation technology as well as applicable standards and other regulations.

# <span id="page-5-0"></span>**1.3 Field of application of the product**

### **1.3.1 Intended use**

The TC MOBILE I/O... devices monitor digital values via the mobile network and switch relay outputs. The data is transmitted depending on series via SMS, e-mail or the ODP protocol.

The devices are intended for use in Europe. If you are planning to use the devices outside of Europe, refer to the section ["Use outside of Europe" on page 15.](#page-14-1)

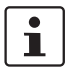

Operation of the wireless system is only permitted if accessories available from Phoenix Contact are used. The use of other accessory components could invalidate the operating license. You can find the approved accessories for this wireless system listed with the product at [phoenixcontact.net/products.](http://phoenixcontact.net/products)

## **1.3.2 Product changes**

Modifications to hardware and firmware of the device are not permitted.

Incorrect operation or modifications to the device can endanger your safety or damage the device. Do not repair the device yourself. If the device is defective, please contact Phoenix Contact.

## <span id="page-6-1"></span><span id="page-6-0"></span>**1.4 Safety notes**

**Only for the DC devices:** 

- **TC MOBILE I/O X200**
- **TC MOBILE I/O X200-4G**
- **TC MOBILE I/O X300**

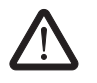

#### **WARNING: Risk of death due to electric shock!**

During operation, certain parts of the device may be under hazardous voltages! Disregarding this warning may result in property damage and/or serious personal injury!

- Provide overcurrent protection ( $I \leq 6$  A) within the installation.
- The output power of the power supply unit may not exceed 240 VA.
- The device is intended for installation in a control cabinet or a comparable container. The device may only be operated after it has been installed. The control cabinet must meet the requirements of EN/IEC 60950-1 in terms of fire protection shielding. Additionally, it must provide adequate protection against electric shock (touch protection).

**Only for the AC devices:**

- **TC MOBILE I/O X200 AC**
- **TC MOBILE I/O X200-4G AC**
- **TC MOBILE I/O X300 AC**

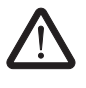

#### **WARNING: Risk of death due to electric shock**

During operation, certain parts of the device may be under hazardous voltages! Disregarding this warning may result in property damage and/or serious personal injury!

- Never carry out work with voltage present.
- This device is not suitable for monitoring sensitive systems or time-critical processes. GSM network failures or power supply interruptions may adversely affect monitoring.
- The device is intended for installation in a control cabinet or a comparable container. The device may only be operated after it has been installed. The control cabinet must meet the requirements of EN/IEC 60950-1 in terms of fire protection shielding. Additionally, it must provide adequate protection against electric shock (touch protection).
- It must be possible to disconnect the device from the power supply. Install an appropriate disconnecting device (fuse, miniature circuit breaker, etc.) for this purpose.
- During electrical installation, current standards and regulations must be complied with, and installation must be carried out by an expert.

# <span id="page-7-2"></span><span id="page-7-0"></span>**1.5 Installation notes for the 2G devices**

Installation notes for the following devices:

- TC MOBILE I/O X200
- TC MOBILE I/O X200 AC
- TC MOBILE I/O X300
- TC MOBILE I/O X300 AC

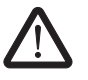

### **WARNING:**

Observe the following safety notes when using the device.

- The category 3 device is designed for installation in Zone 2 potentially explosive areas. It meets the requirements of EN 60079-0:2012+A11:2013 and EN 60079-15:2010.
- Installation, operation, and maintenance must be carried out by qualified electricians. Follow the installation instructions as described. When installing and operating the device, the applicable regulations and safety directives (including national safety directives), as well as the general codes of practice, must be observed. The safety data is provided in the packing slip and on the certificates (conformity assessment, additional approvals where applicable).
- Do not open or modify the device. Do not repair the device yourself; replace it with an equivalent device instead. Repairs may only be carried out by the manufacturer. The manufacturer is not liable for damages resulting from noncompliance.
- The IP20 degree of protection (IEC 60529/EN 60529) of the device is intended for use in a clean and dry environment. Do not subject the device to mechanical and/or thermal loads that exceed the specified limits.
- The device is not suitable for installation in zone 22.
- If, however, you wish to use the device in zone 22, it must be installed in housing that complies with IEC/EN 60079-31. In doing so, observe the maximum surface temperatures. Observe the requirements of IEC/EN 60079-14.

### <span id="page-7-1"></span>**1.5.1 Installation in zone 2**

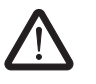

**WARNING: Explosion hazard when used in potentially explosive areas** Make sure that the following notes and instructions are observed and complied with.

- Observe the specified conditions for use in potentially explosive areas!
- Install the device in a suitable, approved housing (with at least IP54 protection) that meets the requirements of EN 60079-15. For this purpose, observe the requirements of IEC 60079-14 / EN 60079-14.
- Only connect devices to the supply and signal circuits in Zone 2 that are suitable for operation in Ex Zone 2 and for the conditions at the installation location.
- In potentially explosive areas, only connect and disconnect cables when the power is disconnected.
- Replace the SIM card only when the power is disconnected.
- The configuration interface may only be used if it has been ensured that there is no potentially explosive atmosphere present.
- The switches of the device that can be accessed may only be actuated when the power supply to the device is disconnected.
- Observe the derating information in the technical documentation (see ["Derating,](#page-55-0)  [maximum ambient temperature"\)](#page-55-0).
- All plug connections must be completely plugged in and, if possible, screwed tightly and/or locked.
- The device must be stopped and immediately removed from the Ex area if it is damaged, was subjected to an impermissible load, stored incorrectly or if it malfunctions.
- Ensure that the radiated wireless power is neither bundled (focused) by the antenna itself nor by any inserts in the environment of the antenna, and that it cannot enter neighboring Zones 1 or 0. Please refer to the technical data for the HF output power. It must not exceed 2 W.
- The HF cable to the antenna must be suitable for the ambient conditions. Install the cable so that it is protected against mechanical damage, corrosion, chemical stress, and negative effects from heat or UV radiation. The same applies to the antenna which is connected to the cable and which functions as a cable termination.
- The antenna itself must meet the relevant requirements of EN 60079-0.

# <span id="page-8-0"></span>**1.6 Installation notes for the 4G devices**

Installation notes for the following devices:

- TC MOBILE I/O X200-4G
- TC MOBILE I/O X200-4G AC

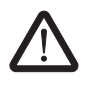

### **WARNING:**

- The devices do **not** have ATEX approval. They are **not** suitable for use in potentially explosive areas. Only install the devices in the safe area.
- Observe the following safety notes when using the device.
- Installation, operation, and maintenance may only be carried out by qualified electricians. Follow the installation instructions as described. When installing and operating the device, the applicable regulations and safety directives (including national safety directives), as well as generally approved technical regulations, must be observed. The safety data is provided in this package slip and on the certificates (conformity assessment, additional approvals where applicable).
- The device must not be opened or modified. Do not repair the device yourself, replace it with an equivalent device. Repairs may only be carried out by the manufacturer. The manufacturer is not liable for damage resulting from violation.
- The IP20 protection (IEC 60529/EN 60529) of the device is intended for use in a clean and dry environment. The device must not be subject to mechanical strain and/or thermal loads, which exceed the limits described.

# <span id="page-9-0"></span>**2 Transport and unpacking**

# <span id="page-9-4"></span><span id="page-9-1"></span>**2.1 Transport**

The device is delivered in cardboard packaging.

- **•** Only transport the device to its destination in its original packaging.
- **•** Please note the instructions regarding handling, moisture, shock, tilt, and temperature indicators on the packaging.
- **•** Observe the humidity specifications and the temperature range specified for transport (see [Section 7.4, "Technical data"\)](#page-52-1).
- **•** Protect the surfaces as necessary to prevent damage.
- **•** When transporting the equipment or storing it temporarily, make sure that the surfaces are protected from the elements and any external influences, and that they are kept dry and clean.

# <span id="page-9-3"></span><span id="page-9-2"></span>**2.2 Storage**

The storage location must meet the following requirements:

- Dry
- Protected from unauthorized access
- Protected from harmful environmental influences such as UV light
- Temperature range: -40°C ... +85°C
- Up to 2,000 m above sea level
- Permissible humidity: 0% ... 95%

## <span id="page-10-2"></span><span id="page-10-0"></span>**2.3 Checking the delivery**

**•** Check the delivery for transport damage.

Damaged packaging is an indicator of potential damage to the device that may have occurred during transport. This could result in a malfunction.

- **•** Submit claims for any transport damage immediately, and inform Phoenix Contact or your supplier as well as the shipping company without delay.
- **•** Enclose photos which clearly document the damage to the packaging/delivery together with your claim.
- **•** Check the delivery note immediately upon delivery in order to check that the contents of the packaging are complete.
- **•** Keep the box and packaging material in case you need to return the product.
- **•** We strongly recommend using the original packaging to return the product.
- **•** If the original packaging is no longer available, observe the following points:
	- Observe the humidity specifications and the temperature range specified for transport (see [Section 7.4, "Technical data"](#page-52-1)).
	- Use dehumidifying agents if necessary.
	- Use suitable ESD packaging to protect components that are sensitive to electrostatic discharge.
	- Make sure that the packaging you select is large enough and sufficiently thick.
	- Only use plastic bubble wrap sheets as filler material.
	- Attach warnings to the transport packaging so that they are clearly visible.
	- Please ensure that the delivery note is placed inside the package if the package is to be shipped domestically. However, if the package is being shipped internationally, the delivery note must be placed inside a delivery note pocket and attached to the outside so that it is clearly visible.

## <span id="page-10-3"></span><span id="page-10-1"></span>**2.4 Unpacking**

The device is delivered in packaging together with a packing slip that provides installation instructions.

- **•** Read the entire packing slip carefully.
- **•** Retain the packing slip.

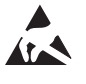

#### **NOTE: Electrostatic discharge!**

Electrostatic discharge can damage or destroy components.

– When handling the device, observe the necessary safety precautions against electrostatic discharge (ESD) in accordance with EN 61340-5-1 and IEC 61340-5-1.

TC MOBILE I/O...

# <span id="page-12-0"></span>**3 Installation**

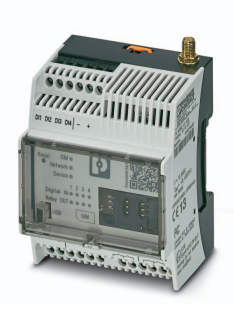

# <span id="page-12-3"></span><span id="page-12-1"></span>**3.1 Product description**

The compact TC MOBILE I/O... signaling system uses the mobile network to monitor analog and digital values. It also switches relay outputs remotely.

The device offers a number of helpful software functions, such as mobile network diagnostics and different user roles. A USB connection to a computer with a web browser is all that is required for configuration.

<span id="page-12-4"></span>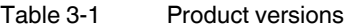

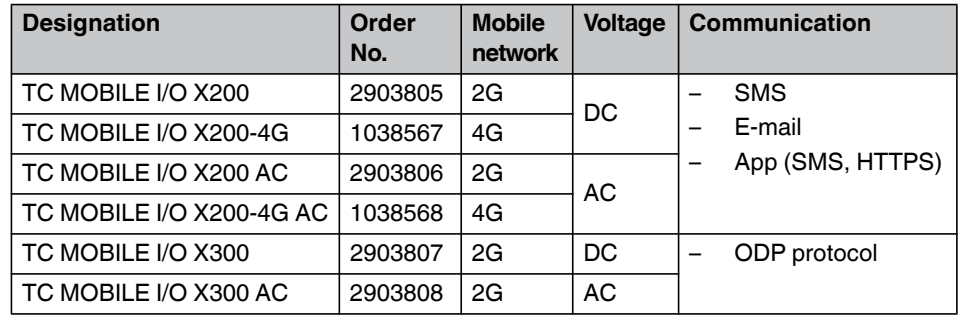

 $\mathbf{i}$ 

You can find a detailed overview of the product versions in the ["Comparison of product](#page-49-1)  [features" on page 50](#page-49-1).

### <span id="page-12-2"></span>**Applications**

- Equipment, building, and system monitoring
- Pumps, wastewater treatment plants, water supply
- Lighting control systems, remote switching devices
- Elevators, gates
- Alarm technology and building services
- HVAC technology
- Battery monitoring (up to 60 V)
- Railway applications in accordance with EN 50121-4

#### **Features of 2G devices:**

- GSM mobile network: 850, 900, 1800, and 1900 MHz
- Event- or interval-controlled communication
- Four digital inputs
- Four relay outputs, can be switched via mobile network
- DC versions: two scalable analog inputs, can be switched between current and voltage
- Standard mini SIM card
- Compact design: 4HP in accordance with DIN 43880
- Housing cover can be sealed
- Mounting on a DIN rail or the wall
- SMS alarms in the event of voltage failure
- Approval for Ex zone 2
- FCC approval

### **Features of 4G devices:**

- European LTE mobile network, CAT1: B3 (1800 MHz), B7 (2600 MHz), B20 (800 MHz)
- GSM mobile network: 850, 900, 1800, and 1900 MHz
- Event- or interval-controlled communication
- Four digital inputs
- Four relay outputs, can be switched via mobile network
- DC versions: two scalable analog inputs, can be switched between current and voltage
- Standard mini SIM card, LTE-capable
- Compact design: 4HP in accordance with DIN 43880
- Housing cover can be sealed
- Mounting on a DIN rail or the wall
- SMS alarms in the event of voltage failure

## <span id="page-14-1"></span><span id="page-14-0"></span>**3.2 Use outside of Europe**

To gain a rough idea of which frequency bands are available in your country of use, visit [www.frequencycheck.com](http://www.frequencycheck.com).

#### **2G devices**

 $\mathbf{i}$ 

The devices support all global 2G frequency bands.

- Check with your provider whether there is network coverage at the installation location.
- Check with your provider whether the device is approved for operation at the installation location.

#### **4G devices**

The devices are intended for use within Europe. Use outside of Europe is possible as long as the necessary general conditions are met.

- Check with your provider whether any of the following frequency bands are available:
	- LTE, CAT1, B3
	- LTE, CAT1, B7
	- LTE, CAT1, B20
- Check with your provider whether there is network coverage at the installation location.
- Check with your provider whether the device is approved for operation at the installation location.

## <span id="page-15-0"></span>**3.2.1 DC devices**

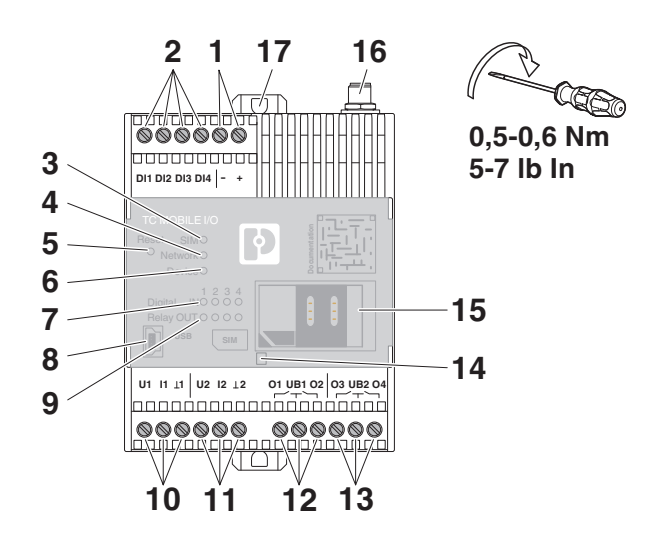

#### **TC MOBILE I/O X200, TC MOBILE I/O X200-4G, TC MOBILE I/O X300**

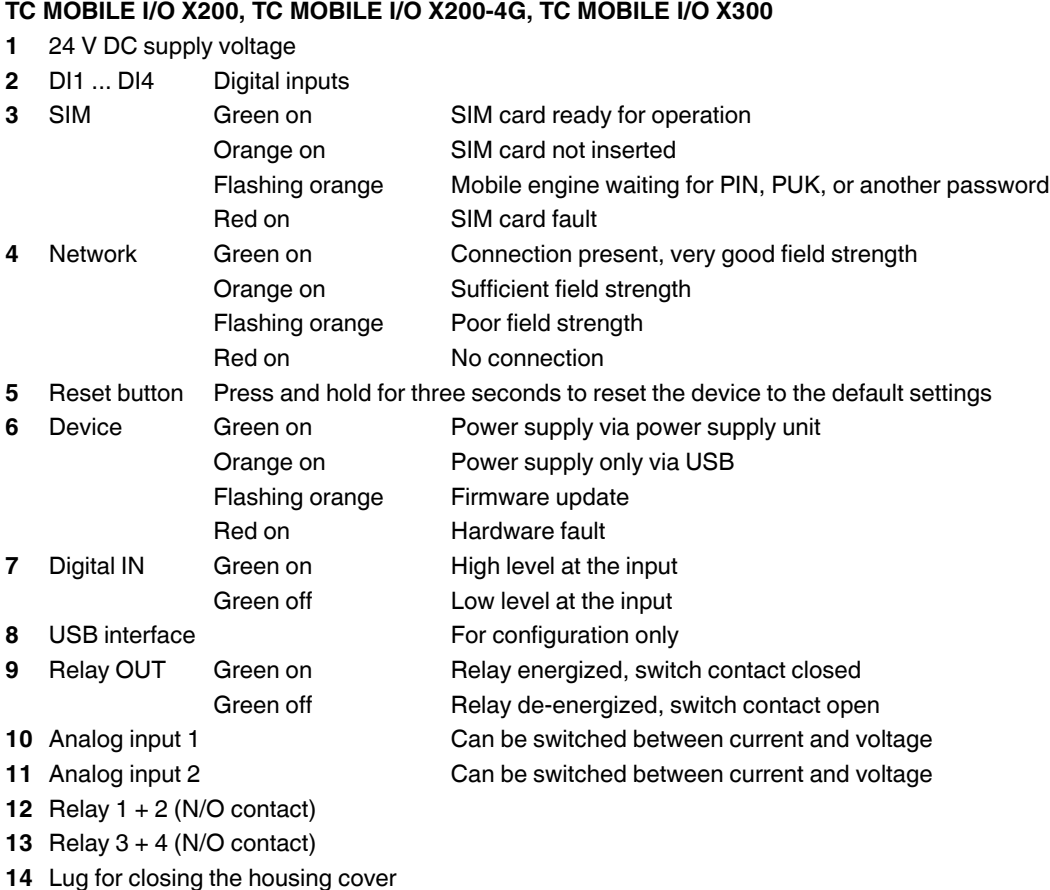

- **15** Mini SIM card
- **16** SMA antenna connection (female)
- **17** Extendable base latch for wall mounting

## <span id="page-16-0"></span>**3.2.2 AC devices**

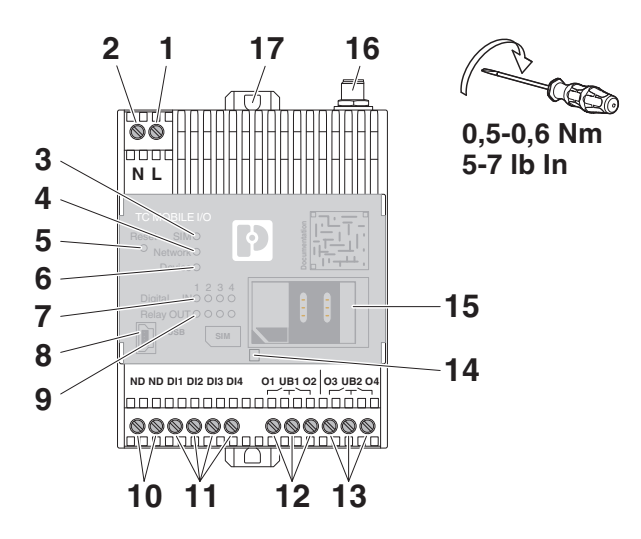

### **TC MOBILE I/O X200 AC, TC MOBILE I/O X200-4G AC, TC MOBILE I/O X300 AC**

- 
- **1** L<br>**2** 230 V AC supply voltage

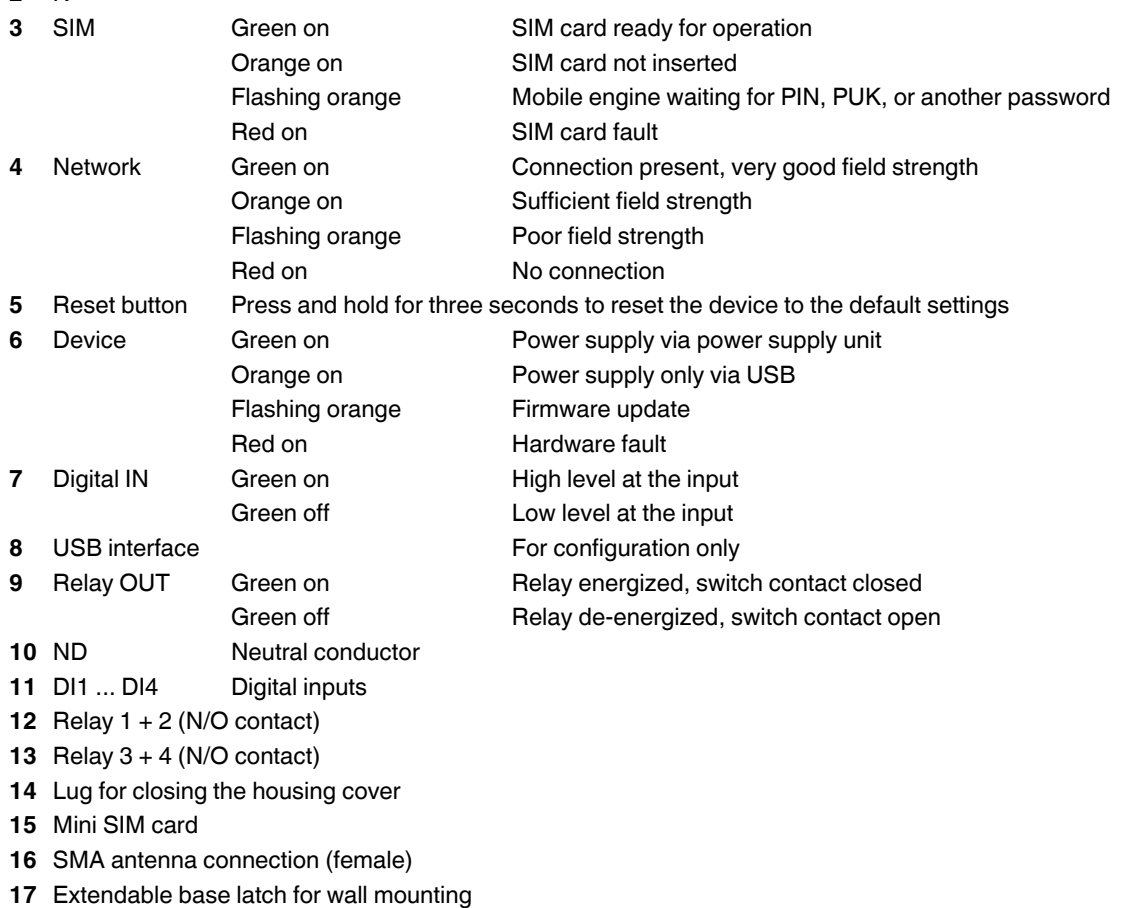

## <span id="page-17-6"></span><span id="page-17-4"></span><span id="page-17-0"></span>**3.3 Mounting**

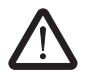

#### **WARNING: Risk of death due to electric shock**

Only mount or remove the device when it is disconnected and de-energized.

### <span id="page-17-3"></span>**3.3.1 DIN rail**

- Use a grounding terminal block to connect a 35 mm EN DIN rail to the protective earth. The module is grounded by snapping it onto the DIN rail.
- Place the device onto the DIN rail from above.
- Push the front of the device toward the mounting surface until it snaps into place audibly.

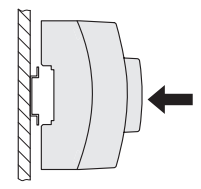

<span id="page-17-1"></span>Figure 3-1 DIN rail mounting

### <span id="page-17-5"></span>**3.3.2 Wall**

There are two removable base latches for wall mounting on the back of the device.

- Push the snap-in latch downwards with a screwdriver and pull out the base latch.
- Insert a washer between the extended base latch and the even surface.
- Secure the device to the wall using the screws.
	- Maximum thread diameter 4 mm
	- Maximum head diameter 8.5 mm

<span id="page-17-2"></span>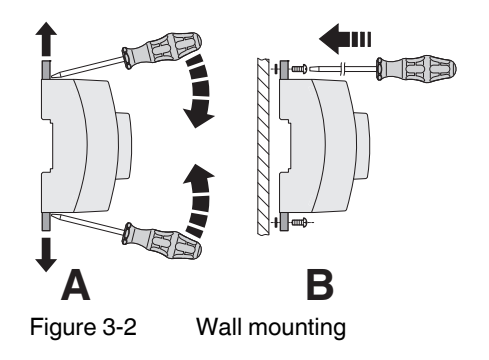

## <span id="page-18-1"></span><span id="page-18-0"></span>**3.4 Removal**

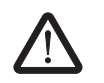

### **WARNING: Risk of death due to electric shock**

Only mount or remove the device when it is disconnected and de-energized.

### <span id="page-18-4"></span>**3.4.1 DIN rail**

- Push the snap-in latch downwards with a screwdriver and pull out the base latch.
- Pull the device away from the DIN rail.

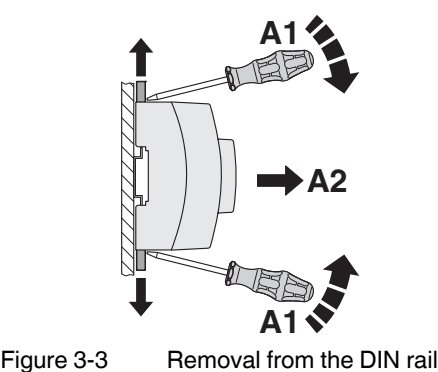

<span id="page-18-5"></span><span id="page-18-2"></span>

## **3.4.2 Wall**

- Remove the screws.
- Push the base latch inwards.

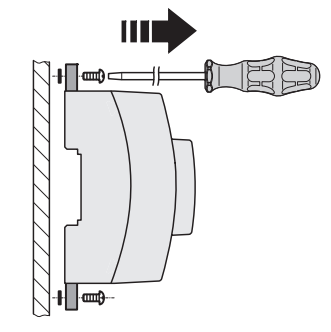

<span id="page-18-3"></span>Figure 3-4 Removal from the wall

## <span id="page-19-3"></span><span id="page-19-0"></span>**3.5 Connecting the antenna**

The antenna is not supplied as standard. We recommend using the following antennas.

#### **GSM/UMTS antenna:**

– PSI-GSM/UMTS-QB-ANT (Order No. 2313371)

#### **Antenna for 4G (LTE):**

- TC ANT MOBILE WALL 5M (Order No. 2702273)
- Screw the antenna on to the device until it is hand-tight.

## <span id="page-19-4"></span><span id="page-19-1"></span>**3.6 Inserting the SIM card**

You need an LTE-capable SIM card for the 4G devices.

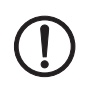

### **NOTE: Device damage**

Disconnect the device power supply before replacing the SIM card

- Open the housing cover.
- Push the SIM card cover to the right and open it.
- Slide the SIM card into the holder with the contact surface facing down. Note the position of the diagonal corner.
- Close the SIM card cover. Push it to the left.
- Close the housing cover.
- Protect the SIM card with a multi-digit PIN code.

<span id="page-19-2"></span>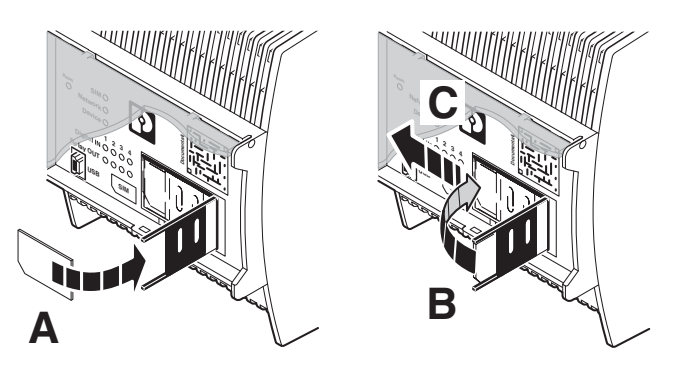

Inserting the SIM card Figure 3-5

# <span id="page-20-0"></span>**3.7 Wiring**

 $\mathbf{i}$ 

### **Railway applications in accordance with EN 50121-4 beyond the 3 meter range:**

– Use Phoenix Contact QUINT POWER power supplies directly at the device. Supply voltage to the device via the terminals.

### <span id="page-20-3"></span>**3.7.1 DC devices**

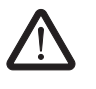

#### **WARNING: Risk of death due to electric shock**

During operation, certain parts of the device may be under hazardous voltages! Disregarding this warning may result in property damage and/or serious personal injury!

- $-$  Provide overcurrent protection ( $1 \le 6$  A) within the installation.
- The output power of the power supply unit may not exceed 240 VA.
- <span id="page-20-5"></span>Connect the device.

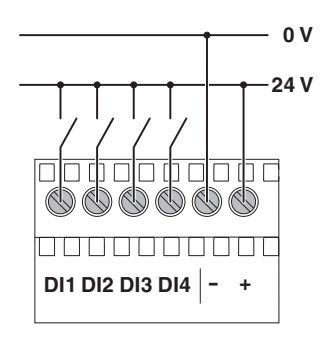

<span id="page-20-1"></span>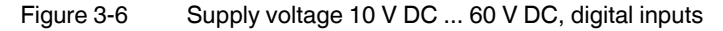

<span id="page-20-4"></span>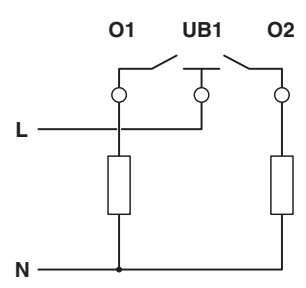

<span id="page-20-2"></span>

<span id="page-20-6"></span>Figure 3-7 Relay outputs (DC devices)

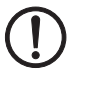

#### **NOTE: Device damage**

Always connect the voltage source to the center contact of the relay (UB1, UB2) and the load to the N/O contact (O1, O2, O3, O4).

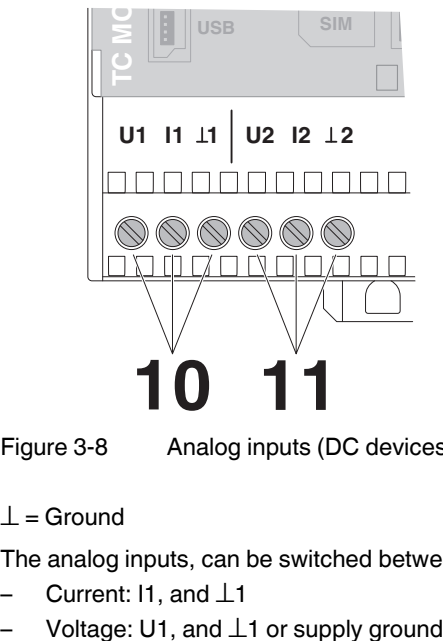

Figure 3-8 Analog inputs (DC devices)

<span id="page-21-1"></span><span id="page-21-0"></span> $\perp$  = Ground

The analog inputs, can be switched between

- Current:  $11$ , and  $\perp 1$
- 

### <span id="page-22-2"></span>**3.7.2 AC devices**

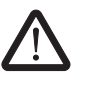

### **WARNING: Risk of death due to electric shock**

During operation, certain parts of the device may be under hazardous voltages! Disregarding this warning may result in property damage and/or serious personal injury!

- Never carry out work with voltage present.
- This device is not suitable for monitoring sensitive systems or time-critical processes. GSM network failures or power supply interruptions may adversely affect monitoring.
- The device is intended for installation in a control cabinet or a comparable container. The device may only be operated after it has been installed. The control cabinet must meet the requirements of EN/IEC 60950-1 in terms of fire protection shielding. Additionally, it must provide adequate protection against electric shock (touch protection).
- It must be possible to disconnect the device from the power supply. Install an appropriate disconnecting device (fuse, miniature circuit breaker, etc.) for this purpose.
- During electrical installation, current standards and regulations must be complied with, and installation must be carried out by an expert.

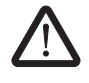

#### **WARNING: Risk of death due to electric shock!**

Voltages above 230 V AC may not arise at the device itself. Ensure that all of the signals and the supply voltage refer to the same neutral conductor.

<span id="page-22-4"></span>Connect the device.

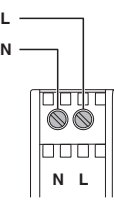

<span id="page-22-0"></span>Figure 3-9 Supply voltage: 93 V AC ... 250 V AC

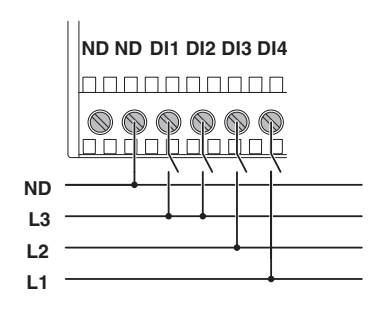

<span id="page-22-3"></span><span id="page-22-1"></span>Figure 3-10 Digital inputs (AC devices)

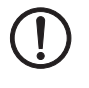

### **NOTE: Device damage**

Always connect the voltage source to the center contact of the relay (UB1, UB2) and the load to the N/O contact (O1, O2, O3, O4).

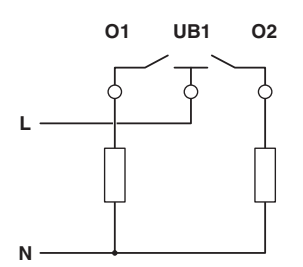

<span id="page-23-1"></span><span id="page-23-0"></span>Figure 3-11 Relay outputs (AC devices)

# <span id="page-24-0"></span>**4 Configuration**

Communication is possible via the following channels:

### **TC MOBILE I/O X200...**

- ["Sending e-mails" on page 26](#page-25-1)
- ["Sending SMS messages" on page 26](#page-25-2)
- ["Receiving SMS messages" on page 26](#page-25-3)
- ["Switching via call" on page 27](#page-26-0)
- ["Communication via app" on page 27](#page-26-1)

#### **TC MOBILE I/O X300...**

["Communication with an ODP server with TC MOBILE I/O X300..." on page 28](#page-27-0)

For security reasons, the following communication channels are **not** supported.

- $\times$  Alarm via call (free flash call)
- $\times$  ["Receiving e-mails" on page 28](#page-27-2)
- $\times$  ["GPRS communication between two mobile network devices" on page 28](#page-27-3)

If you wish to use the e-mail receipt or alarm call functions despite the increased security risk, please contact Phoenix Contact. These functions have not been planned for so far.

## <span id="page-25-0"></span>**4.1 TC MOBILE I/O X200... communication channels**

### <span id="page-25-7"></span><span id="page-25-1"></span>**4.1.1 Sending e-mails**

The signaling systems can send alarms and cyclical messages by e-mail. For this purpose, GPRS communication is established with an e-mail server. The signaling systems can also send the entire logbook by e-mail.

<span id="page-25-5"></span>In the event of a power failure, the device can no longer send e-mails because it requires more power to establish the connection to an e-mail server than the internal capacitor can store. However, it is still possible to send an SMS.

E-mail communication can take place without encryption or with SSL encryption. STARTTLS is not supported. Please consult your e-mail service provider beforehand. Most e-mail service providers support SSL encryption.

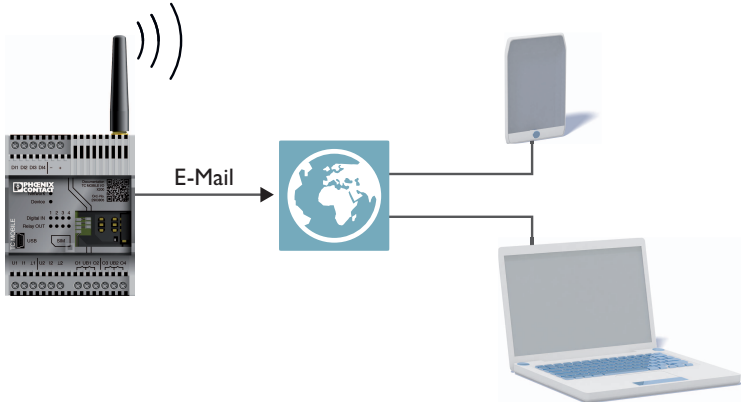

<span id="page-25-4"></span>Figure 4-1 Sending e-mails

### <span id="page-25-8"></span><span id="page-25-2"></span>**4.1.2 Sending SMS messages**

Sending an SMS has the advantage of enabling communication even if the mobile network reception is very poor. The device can also send an SMS without an Internet connection. The signaling systems can send an SMS to individual devices or to a device group. You can configure the device group as a message chain.

In the event of a power failure, the device can still send an SMS to a selected device.

### <span id="page-25-6"></span><span id="page-25-3"></span>**4.1.3 Receiving SMS messages**

You can switch the integrated relays via SMS messages. All four relays can even be switched with a single SMS. You can also send the logbook to an e-mail address via SMS. Furthermore, exchanging individual contacts is also possible via SMS (name and telephone number).

The signaling systems are preset such that only SMS commands from contacts that are entered in the contact list can be processed (whitelist). You can disable this function.

### <span id="page-26-0"></span>**4.1.4 Switching via call**

You can also switch the outputs via a free telephone call:

- 1. The device identifies the incoming call.
- 2. The device checks whether the telephone number is authorized for switching.
- 3. If the telephone number is authorized, the device closes, opens, or switches one or more outputs depending on the configuration.
- 4. The device disconnects the call.

No costs are incurred because the device does not accept the call. Furthermore, the device disconnects the call, giving the user direct feedback that the call was received.

### <span id="page-26-4"></span><span id="page-26-1"></span>**4.1.5 Communication via app**

<span id="page-26-3"></span>You can also operate the TC MOBILE I/O X200... devices via app. The app transmits the switching commands. The app then receives feedback from the device via an encrypted HTTPS data connection. However, the iOS operating system prevents full SMS communication. Even direct communication between the two mobile network devices is not possible without further measures (see [page 28](#page-27-3)). The data is therefore stored temporarily on a server that is hosted by Phoenix Contact in Germany. The app calls up the data from this server.

Naturally, alarms via SMS and e-mail are still possible. You thus have the best accessibility in the field. In order to keep the data volumes as low as possible and conserve battery, the app does **not** refresh in the background. When the app is open, however, you can set cyclical refreshing. This ensures that, for example, analog values are kept up to date, without a new SMS command being issued each time there is a change.

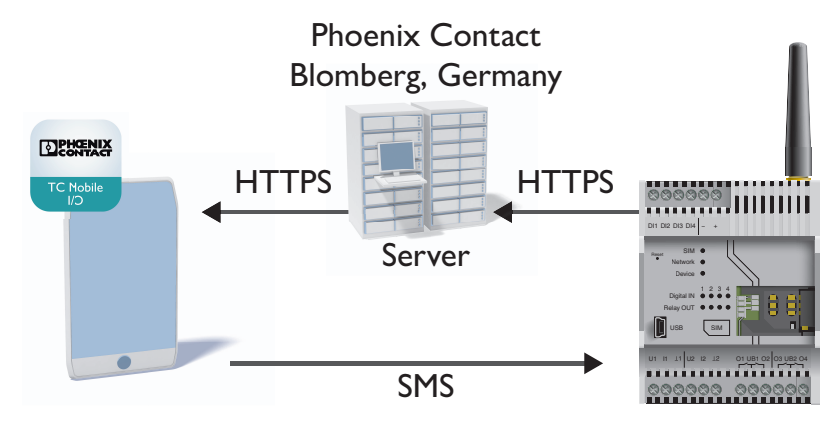

<span id="page-26-2"></span>Figure 4-2 Communication via app

Further information is available in the application note "Getting started with the app for TC MOBILE I/O X200..." at [phoenixcontact.net/product/2903805.](http://www.phoenixcontact.net/product/2903805)

**Download the app free of charge:**

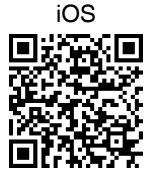

Android

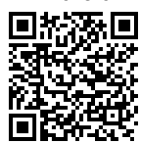

 $\mathbf{i}$ 

# <span id="page-27-6"></span><span id="page-27-0"></span>**4.2 Communication with an ODP server with TC MOBILE I/O X300...**

The TC MOBILE I/O X300... signaling systems communicate via the ODP protocol (Open Data Port), thus enabling cost-effective remote control substations. ODP is a solution for remote data transmission. ODP is used to monitor systems with remote stations, evaluate measured values, and back up data. The signaling systems transmit the data via the GPRS mobile network service either immediately or with a delay.

The platform is based on a top-down design, i.e., all central and key functions are managed by the control center. The ODP server from Phoenix Contact enables open communication between the signaling system and the control center.

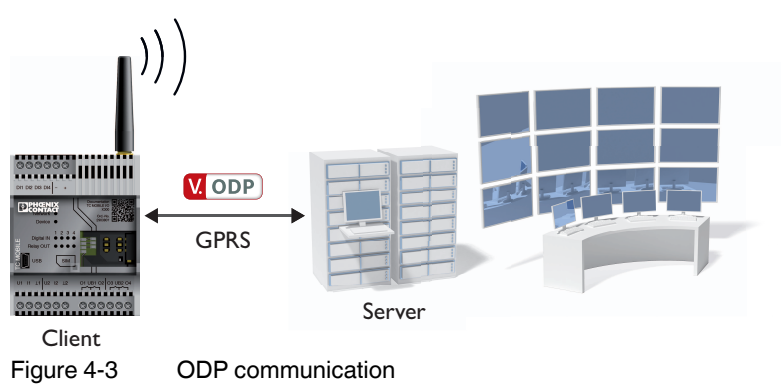

## <span id="page-27-4"></span><span id="page-27-1"></span>**4.3 Communication channels not supported**

### <span id="page-27-7"></span><span id="page-27-2"></span>**4.3.1 Receiving e-mails**

For security reasons, the signaling system does not process any incoming e-mails.

Furthermore, many e-mail servers limit the number of times that an inbox can be opened per day. In order for the signaling system to be able to respond promptly to incoming e-mails, it must regularly read out the inbox from the server at very short time intervals. Many e-mail services inhibit this function.

Communication via SMS or ODP is a suitable alternative.

### <span id="page-27-5"></span><span id="page-27-3"></span>**4.3.2 GPRS communication between two mobile network devices**

Many mobile network providers prevent direct GPRS communication between mobile network devices that use standard SIM cards. This special function is not supported because it is heavily dependent on the mobile network.

Communication via SMS or ODP is a suitable alternative.

# <span id="page-28-1"></span><span id="page-28-0"></span>**4.4 Configuration**

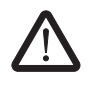

#### **WARNING: Explosion hazard when used in potentially explosive areas.**

You can only use the configuration interface if it has been ensured that there is not a potentially explosive atmosphere present.

<span id="page-28-7"></span>• Connect the device to the PC via a USB cable. Use the cable CABLE-USB/MINIUSB-3,0M (Order No. 2986135).

During configuration, the device is supplied with power via the USB cable. An additional power supply unit is therefore not necessary.

### <span id="page-28-6"></span>**4.4.1 Operating system**

You can use the following operating systems to configure the device:

- <span id="page-28-8"></span>– Windows®
- <span id="page-28-5"></span><span id="page-28-4"></span>Linux and Mac  $OS^{\circledR}$

When configuring with virtual machines (VM), page loading is slowed down. We therefore do not recommend using a virtual machine.

You can find which operating system has been set under "Diagnostics". To change the operating system, carry out the following steps:

- Disconnect the device from the supply voltage.
- Press and hold the reset button.
- Switch the supply voltage back on.
- Press and hold the reset button until the device LED flashes.

### <span id="page-28-3"></span>**4.4.2 Initial commissioning**

- <span id="page-28-2"></span>• **Windows®:** the device will be recognized as a virtual CD drive. If the autostart function is deactivated, start Setup.exe from the virtual CD drive. The driver for the device will be installed.
- **Linux and Mac OS®:** the driver is already integrated into the operating system.

#### <span id="page-29-7"></span><span id="page-29-1"></span>**4.4.3 Configuration via web browser**

We recommend the latest version of Firefox. The web interface has been optimized for Mozilla Firefox version 62.0.

- Start a web browser.
- Enter "tcmobile" in the address line.

#### <span id="page-29-6"></span>**Configuration rights**

<span id="page-29-4"></span>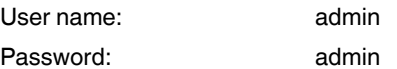

If you do not have access to the device:

<span id="page-29-5"></span><span id="page-29-2"></span>Internet communication takes place via a proxy server. Your firewall settings prevent you from entering the NetBIOS name "tcmobile".

- Disable the proxy server settings in your web browser. If necessary, disable the automatic configuration script (Internet Explorer) as well.
- Enter the IP address 169.254.10.1 directly into the address line.

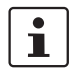

With Linux/Mac, access is only possible via the IP address.

<span id="page-29-3"></span>The installation wizard will support you during initial commissioning of the device. No additional software is required. In order for the device to function, you must configure at least points 1 ... 4 in "Configuration".

| Computer > CD Drive (E:) TCMOBILE<br>Search CD Drive (E:) TCMOBILE<br>$+14+$ |                                  |                  |                         |               |   |
|------------------------------------------------------------------------------|----------------------------------|------------------|-------------------------|---------------|---|
| Open<br>Organize -                                                           |                                  |                  |                         | 団<br>88 *     | ø |
| <b>Sir</b> Favorites                                                         | Name                             | Date modified    | Type                    | Size          |   |
| <b>Desktop</b>                                                               | a AUTORUN                        | 08:04.2014 07:03 | Setup Information       | $1$ KB        |   |
| Downloads                                                                    | DryInst.ex                       | 08:04.2014 07:03 | EX File                 | 81 KR         |   |
| <b>Recent Places</b>                                                         | DryInst x64.ex                   | 08.04.2014.07:03 | EX File                 | <b>96 KB</b>  |   |
|                                                                              | InstallationWizard.ex            | 08.04.2014.07:03 | EX File                 | <b>165 KB</b> |   |
| Libraries                                                                    | InstallationWizard.exe.manifest  | 08.04.2014.07:03 | MANIFEST File           | $1$ KR        |   |
| <b>Documents</b><br>B                                                        | phnx cdcecm                      | 08:04:2014 07:03 | Security Catalog        | <b>11 KR</b>  |   |
| Music                                                                        | o phnx edcecm                    | 08.04.2014.07:03 | Setup Information       | 6 KR          |   |
| <b>Pictures</b>                                                              | to phnx edeeem.sys               | 08:04:2014 07:03 | System file             | 38 KB         |   |
| Videos<br>⊶                                                                  | phnx edeecm x64                  | 08:04:2014 07:03 | Security Catalog        | <b>11 KB</b>  |   |
|                                                                              | a phnx edceem x64                | 08:04:2014 07:03 | Setup Information       | 6 KB          |   |
| <b>N</b> Homegroup                                                           | <sup>6</sup> phnx cdcecm x64.sys | 08:04:2014 07:03 | System file             | <b>47 KB</b>  |   |
|                                                                              | phnx usbsw                       | 08:04:2014 07:03 | Security Catalog        | <b>11 KB</b>  |   |
| Computer                                                                     | a phnx usbsw                     | 08:04:2014 07:03 | Setup Information       | 5 KB          |   |
| Windows 7 (C:)                                                               | <sup>6</sup> phnx usbsw.sys      | 08:04.2014 07:03 | System file             | 26 KB         |   |
| CD Drive (E) TCMOBILE                                                        | phnx usbsw x64                   | 08:04.2014 07:03 | <b>Security Catalog</b> | <b>11 KB</b>  |   |
|                                                                              | phnx usbsw x64                   | 08:04.2014 07:03 | Setup Information       | 5 KB          |   |
| <b>Gu</b> Network                                                            | <sup>6</sup> phnx usbsw x64.sys  | 08:04.2014 07:03 | System file             | 30 KB         |   |
|                                                                              | Setup                            | 08:04:2014 07:03 | Application             | 37 KB         |   |
|                                                                              | Setup.exe.manifest               | 08.04.2014 07:03 | <b>MANIFFST File</b>    | $1$ KR        |   |
|                                                                              | <b>Ext</b> vendor                | 08:04.2014 07:03 | Security Certificate    | 2KR           |   |
|                                                                              | vertion                          | 08.04.2014.07:03 | <b>Text Document</b>    | $1$ KR        |   |
|                                                                              |                                  |                  |                         |               |   |
| 1 item selected                                                              |                                  |                  |                         |               |   |

<span id="page-29-0"></span>Figure 4-4 Installation wizard

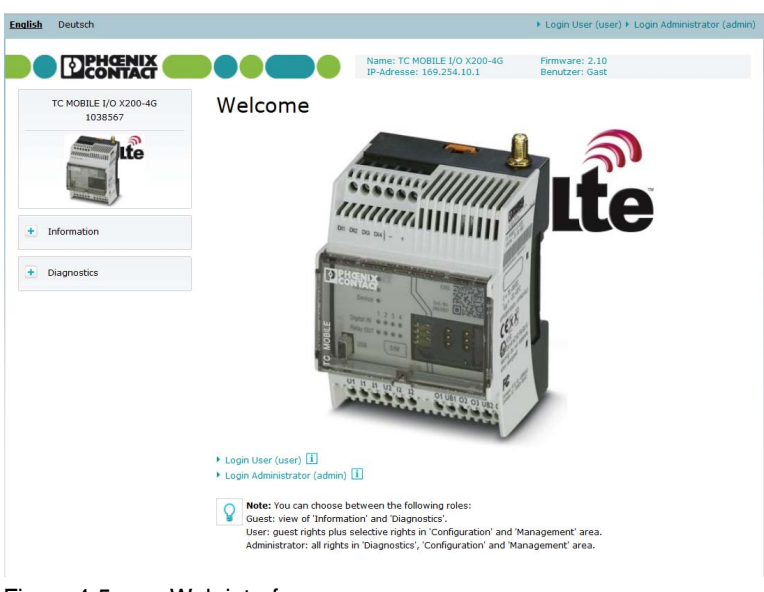

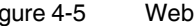

<span id="page-30-0"></span>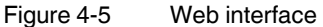

The web browser may not open automatically because of individual security settings. You can find information on opening the web browser manually in section [5 "Detecting and re](#page-38-2)[moving errors".](#page-38-2)

#### <span id="page-30-5"></span>**Logging in**

<span id="page-30-4"></span>There are two ways to log in:

- Via an IP address
- <span id="page-30-6"></span>– Via a NetBIOS name

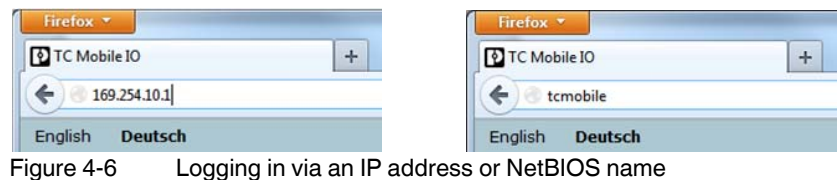

<span id="page-30-8"></span><span id="page-30-3"></span><span id="page-30-1"></span>Three various user roles:

- **Guest:** no authorization, read-access to the tabs "Information" and "Diagnostics"
- **User (X200 devices only):** read-access to "Information" and "Diagnostics", write-access to mobile network access data and device names
- <span id="page-30-2"></span>– **Administrator:** all rights for "Diagnostics", "Configuration", and "Administration"

This means, for example your end customers can call up the diagnostics themselves, but cannot change the configuration of the device.

 $\mathbf{i}$ 

 $\mathbf i$ 

<span id="page-30-7"></span>Remote access via USB/Ethernet converter is **not** possible, because a virtual network card is automatically installed at the connected peer. USB/Ethernet converters do not usually support this function.

### **4.4.4 Settings**

#### <span id="page-31-7"></span><span id="page-31-6"></span>**Mini SIM card**

You can use a SIM card that is protected with a PIN code. The PIN is encrypted when saved in the device. In addition, you can seal the cover of the device so that the card cannot be removed.

<span id="page-31-8"></span>If the SIM card is blocked, you can also unlock it with the PUK.

#### <span id="page-31-3"></span>**Assigning a name**

<span id="page-31-9"></span><span id="page-31-4"></span>You can assign the device an individual name with a maximum of 32 characters. Alternatively, you can read in the serial number or the IMEI address.

#### <span id="page-31-2"></span>**Date and time**

The time format can be set to either 12 hours or 24 hours, automatically or manually. You can also adjust the time manually. If the device loses time, e.g. after a power failure of more than 96 hours, it will send an SMS. This allows the device to come as close to the actual time as possible.

#### <span id="page-31-1"></span>**Contact list**

The contact list contains up to 100 recipients with names, telephone numbers or e-mail addresses. You can also edit the contacts via SMS. Once the contact has been successfully edited, the administrator receives confirmation by SMS.

#### <span id="page-31-5"></span>**Message chain**

You can create a message chain. An alarm is sent to the message chain participants via e-mail or SMS in the order of entries in the contact list. E-mail recipients cannot, however, confirm the message.

You can also enter the same contact more than once in the contact list. The same participant will then receive an alarm the corresponding number of times.

<span id="page-31-0"></span>When the device receives a confirmation SMS, the message chain is broken. The confirmation SMS is sent by the participant whose turn it is in the message chain. The time window within which the participants are to send confirmation can be set to an amount of time between one minute and 999 hours. You are free to choose the text of the confirmation SMS.

### **Digital inputs**

The alarm can be triggered in three ways:

- In the event of a rising edge
- In the event of a falling edge
- In the event of a rising and falling edge

The alarm can be triggered immediately or after a waiting period between 0 seconds and 999 hours. This avoids switch bouncing. You can save a different message text for each edge.

<span id="page-32-0"></span>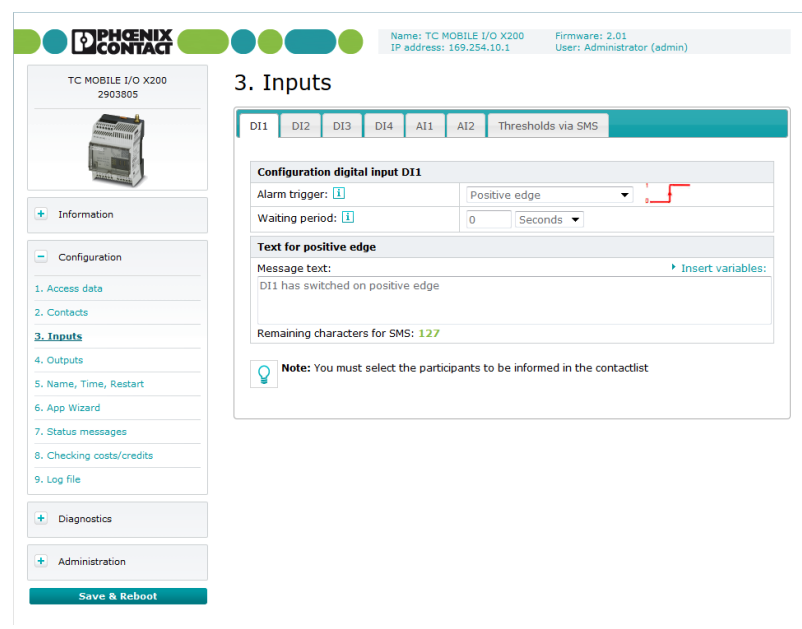

Figure 4-7 Digital inputs

#### <span id="page-33-1"></span>**Scalable analog inputs (DC devices only)**

The device can send up to four messages per analog input:

- Exceeding the upper tolerance
- Falling below the upper tolerance
- Exceeding the lower tolerance
- Falling below the lower tolerance

You can use the analog inputs as a voltage input (0 V ... 60 V) or as a current input (0 mA ... 20 mA or 4 mA ... 20 mA). When a signal from 4 mA ... 20 mA is monitored, the device can report open circuits.

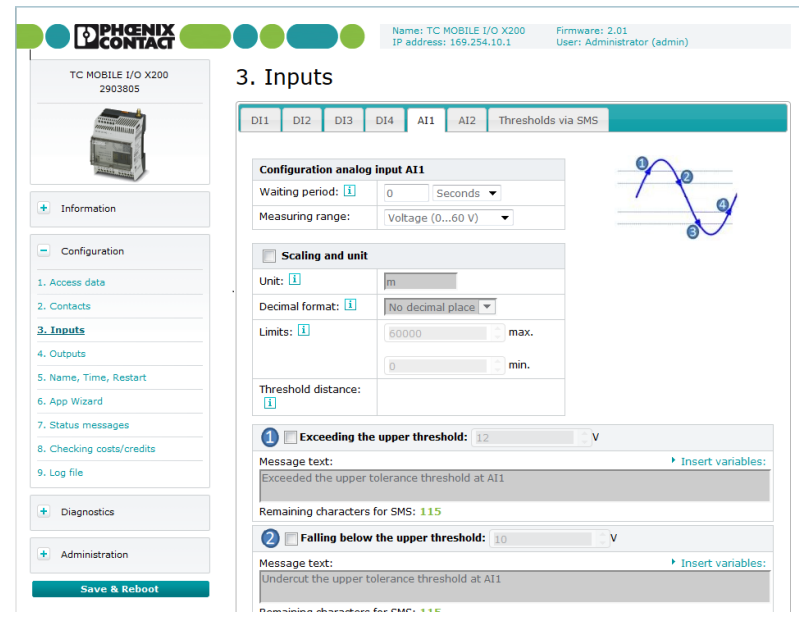

<span id="page-33-0"></span>Figure 4-8 Scalable analog inputs

#### <span id="page-33-4"></span>**Relays**

<span id="page-33-2"></span>The device has four relays (N/O contacts). You can open or close the relays via a telephone call or an SMS. A command can also switch several relays at the same time. For security reasons, incoming e-mails are not supported.

If a relay was closed, it can automatically re-open itself after a freely selected waiting period between one second and 999 hours. The device can send a confirmation SMS to the recipient after a relay is opened or closed.

<span id="page-33-3"></span>If the current fails or if the device restarts, the relay opens.

### **4.4.5 Messages**

#### <span id="page-34-5"></span><span id="page-34-1"></span>**Alarm messages**

The device sends alarm messages as an SMS or e-mail. E-mails are sent to an SMTP server. The e-mails can be sent without encryption or with SSL encryption.

You are free to choose the text of the alarm message and also to add variables.

#### Example:

"... The input DI1 has the state: *#DI1#*..." (*#DI1#* = variable)

<span id="page-34-0"></span>The firmware 2.x supports the following variables:

- Device name
- Device serial number
- Device IMEI number
- Time stamp of the current time
- Status of all four digital inputs (high  $= 1$ , low  $= 0$ )
- Status of the individual digital inputs (1 ... 4)
- Value and unit of the individual analog inputs (1 ... 2)
- Status of all four relay outputs
- Status of the individual relay outputs  $(1 \dots 4)$
- Variables for mobile network diagnostics
- Number of sent SMS messages
- Data volumes currently used
- Current network operator

#### <span id="page-34-2"></span>**Periodic status messages**

In addition to alarm messages, the device can also send periodic status messages. The interval can be set to between five minutes and one month.

The app can refresh itself every minute.

#### <span id="page-34-4"></span><span id="page-34-3"></span>**Status message in the event of a power failure**

The device can send a freely configurable SMS to a participant in the contact list when switched off, in the event of a power failure, or when starting up. The SMS is sent to the selected participant once. It is not possible to send an e-mail because the power consumption is too high.

#### <span id="page-34-6"></span>**Status requests via SMS**

You can request the current status of the inputs and outputs via SMS.

#### <span id="page-35-1"></span>**4.4.6 Diagnostics**

You can view all relevant diagnostic information in the "Device status" and "Mobile network" areas. This allows you to quickly check that the device is working properly.

#### <span id="page-35-2"></span>**Log**

The device contains a log in which important events are recorded. As of firmware 2.x, the X200 devices' logs can hold 250 entries. The X300 devices' logs or with an earlier firmware can hold 100 entries. When the log is full, the earliest entries are overwritten.

The device can send the content of the log automatically via e-mail:

- When full
- At regular intervals, e.g. once per week
- Upon receipt of an incoming SMS

The contents of the log are deleted in the event of power failure.

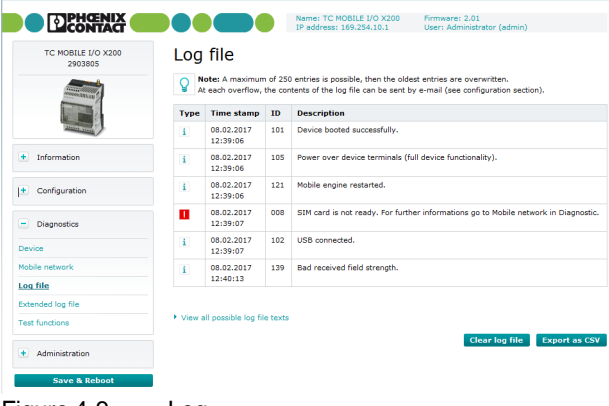

<span id="page-35-0"></span>Figure 4-9 Log

#### <span id="page-35-3"></span>**Test functions**

You can carry out the following actions via the web interface to make sure that the device has been installed properly:

- Switch outputs
- Send test messages via e-mail
- Send test messages via SMS

#### <span id="page-36-3"></span>**Costs and credits**

For a rough initial cost estimate, you can be alerted of the following events:

- Exceeding a defined number of SMS messages, and every multiple of this number
- Exceeding a defined net data volume, and every multiple of this number

<span id="page-36-7"></span><span id="page-36-6"></span>There may be deviations between the net data volumes and the gross data volumes (calculated by the mobile network operator). The calculation of the gross data volume is based on the mobile network provider's specific billing system.

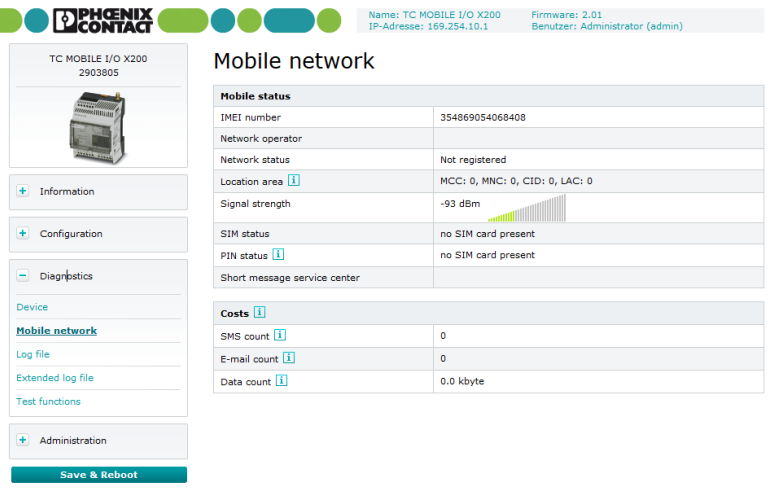

<span id="page-36-0"></span>Figure 4-10 Monitoring costs and credits

### <span id="page-36-1"></span>**4.4.7 Administration**

<span id="page-36-2"></span>As the administrator, you also have the option of exporting or importing the device's configuration file. You can update the firmware and change the passwords. We recommend the current version of Firefox for the firmware update.

### <span id="page-36-4"></span>**4.4.8 Downgrade**

<span id="page-36-5"></span>You **cannot** downgrade the firmware 2.x to an earlier version via the web-based management. The versions are not compatible. If a downgrade is absolutely necessary, contact Phoenix Contact directly.

TC MOBILE I/O...

# <span id="page-38-2"></span><span id="page-38-0"></span>**5 Detecting and removing errors**

 $\mathbf{i}$ 

# <span id="page-38-1"></span>**5.1 Initial installation does not start automatically (Windows®)**

Driver installation is **not** necessary with Linux and Mac OS® systems. You can access the device directly via a web browser at the IP address 169.254.10.1.

### **5.1.1 Possible case 1**

You are using an outdated Windows<sup>®</sup> operating system or you are not using a Windows<sup>®</sup> operating system.

#### **Solution 1:**

- <span id="page-38-6"></span><span id="page-38-5"></span>• Use a computer with a USB interface and one of the following operating systems:
	- $-$  Windows  $XP^{\circledR}$
	- Windows Vista®
	- $-$  Windows  $7^{\circledR}$
	- $-$  Windows  $8^{\circledR}$
	- $-$  Windows 10<sup>®</sup>

### **5.1.2 Possible case 2**

<span id="page-38-4"></span>The autostart function is not activated in the operating system.

#### **Solution 2:**

- Select this virtual drive via "Start, Computer".
- Start Setup.exe from the virtual CD drive. The driver for the device will be installed.
- Follow the instructions of the installation wizard.

| <b>B</b> Open<br>Organize - |                                 |                  |                      | 门<br>細く       | œ. |
|-----------------------------|---------------------------------|------------------|----------------------|---------------|----|
| <b>Sir Executive</b>        | Name                            | Date modified    | Type                 | Size          |    |
| <b>Desktop</b>              | <b>AUTORUN</b><br>m             | 08:04:2014 07:03 | Setup Information    | $1$ KR        |    |
| <b>Downloads</b>            | DryInst.ex                      | 08:04:2014 07:03 | EX File              | <b>81 KB</b>  |    |
| <b>Recent Places</b>        | DryInst x64.ex                  | 08:04:2014 07:03 | EX File              | <b>96 KR</b>  |    |
|                             | InstallationWizard.ex           | 08:04:2014 07:03 | <b>EX File</b>       | <b>165 KB</b> |    |
| Libraries                   | InstallationWizard.exe.manifest | 08:04:2014 07:03 | <b>MANIFEST File</b> | $1$ KR        |    |
| Documents<br>R              | phrx cdcecm                     | 08:04:2014 07:03 | Security Catalog     | <b>11 KB</b>  |    |
| Music                       | o phrx cdcecm                   | 08:04:2014 07:03 | Setup Information    | 6 KB          |    |
| <b>E</b> Pictures           | <sup>6</sup> phrx cdcecm.sys    | 08:04.2014 07:03 | System file          | 38 KB         |    |
| <b>M</b> Videos             | phnx cdcecm x64                 | 08:04:2014 07:03 | Security Catalog     | <b>11 KB</b>  |    |
|                             | phrx cdcecm x64                 | 08.04.2014 07:03 | Setup Information    | 6 KR          |    |
| ed Homegroup                | phnx edcecm x64.svs             | 08:04:2014 07:03 | System file          | 47 KB         |    |
|                             | ohnx usbsw                      | 08:04:2014 07:03 | Security Catalog     | <b>11 KB</b>  |    |
| Computer                    | all phrx usbsw                  | 08:04:2014 07:03 | Setup Information    | 5 KB          |    |
| Windows 7 (C:)              | the ohny usbsw.sys              | 08:04:2014 07:03 | System file          | 26 KR         |    |
| CD Drive (E:) TCMOBILE      | phrx usbsw x64                  | 08:04:2014 07:03 | Security Catalog     | <b>11 KB</b>  |    |
|                             | the other usbsw x64             | 08:04:2014 07:03 | Setup Information    | 5 KR          |    |
| <b>Gu Network</b>           | phrx usbsw x64.sys<br>K.        | 08:04:2014 07:03 | System file          | 30 KB         |    |
|                             | Setup                           | 08.04.2014 07:03 | <b>Application</b>   | 37 KB         |    |
|                             | Setup.exe.manifest              | 08:04:2014 07:03 | <b>MANIFEST File</b> | 1 KB          |    |
|                             | <b>Excluded</b> vendor          | 08:04:2014 07:03 | Security Certificate | 2KR           |    |
|                             | version                         | 08:04.2014 07:03 | <b>Text Document</b> | $1$ KB        |    |
|                             |                                 |                  |                      |               |    |
| 1 item selected             |                                 |                  |                      |               |    |

<span id="page-38-3"></span>Figure 5-1 Virtual CD drive

## <span id="page-39-3"></span><span id="page-39-0"></span>**5.2 Access via the web browser is not possible**

The driver is installed, but the device website does not open automatically in the web browser. Access via the standard web browser is not possible. The installation wizard displays the following problems, for example:

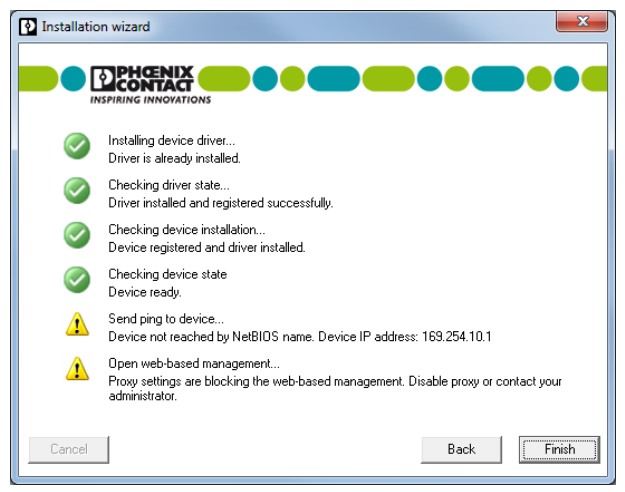

Figure 5-2 Installation wizard error message

### <span id="page-39-1"></span>**5.2.1 Possible case 1**

<span id="page-39-2"></span>The proxy settings prevent access to the device.

#### **Solution 1.1**

• Install a second web browser on your PC, e.g. Firefox. When Firefox is installed for the first time, the proxy settings are generally not activated.

Advantage: you do not need to change the configuration settings of your standard web browser.

Disadvantage: you need to install a second web browser.

#### **Solution 1.2**

• Deactivate the proxy settings in your web browser (see ["Internet Explorer 8"](#page-40-0) or "Firefox" [24.1 or later"](#page-40-1)).

Advantage: you can quickly access the device.

Disadvantage: during configuration, you **cannot** access the Internet.

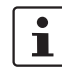

After configuration, reset the proxy settings. Then you can use the Internet again.

### <span id="page-40-0"></span>**Internet Explorer 8**

Deactivate the proxy settings under "Tools, Internet Options, Connections, LAN Settings".

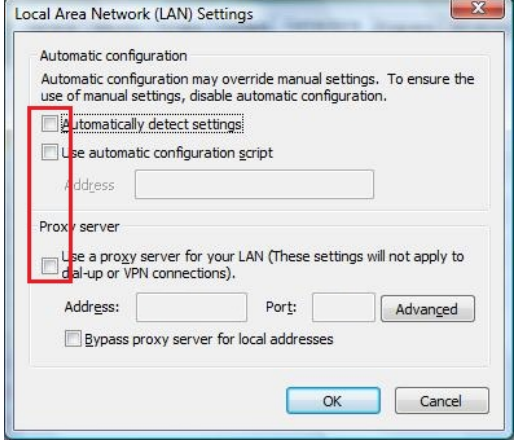

<span id="page-40-2"></span>Figure 5-3 Proxy settings deactivated, Internet Explorer

### <span id="page-40-1"></span>**Firefox 24.1 or later**

Deactivate the proxy settings under "Tools, Options, Network, Settings".

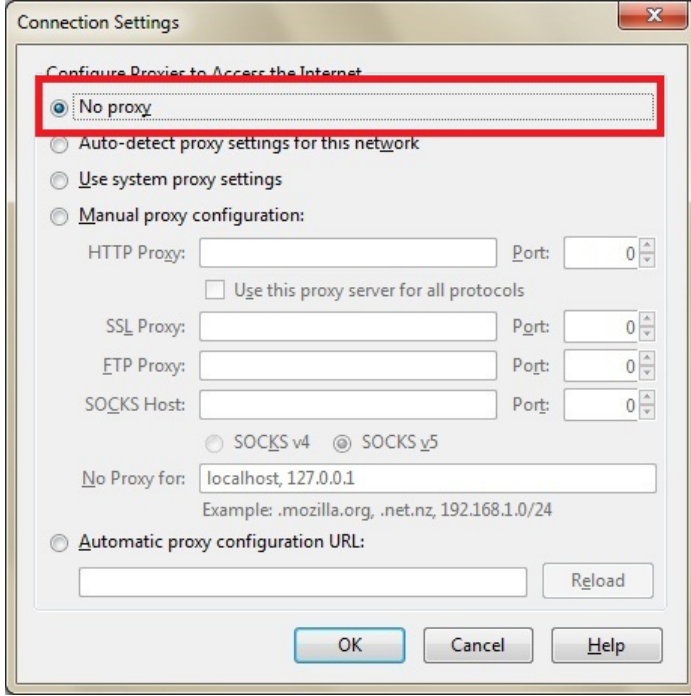

<span id="page-40-3"></span>Figure 5-4 Proxy settings deactivated, Firefox

#### **5.2.2 Possible case 2**

<span id="page-41-3"></span>The website does not open after entering the NetBIOS name "tcmobile" in the address line. A security product, e.g. a firewall, or specific system settings prevent access via the NetBIOS name.

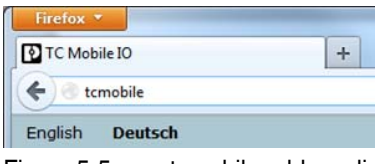

<span id="page-41-0"></span>Figure 5-5 tcmobile address line

#### **Solution 2.1**

Enter the standard IP address in the address line of the web browser: 169.254.10.1

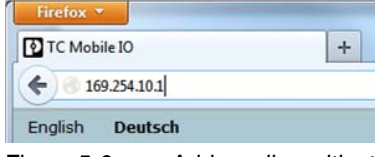

<span id="page-41-1"></span>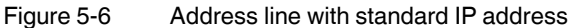

#### **Solution 2.2**

If the standard IP address 169.254.10.1 is already assigned on your computer, the device is automatically assigned a different IP address.

The installation wizard displays the new IP address during driver installation.

<span id="page-41-2"></span>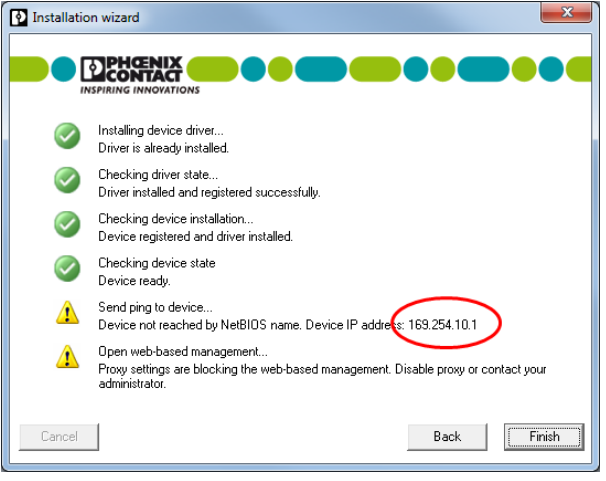

Figure 5-7 IP address displayed during driver installation

- The IP address can also be read out manually.
- To do so, click the Start button. Enter "CMD" in the search field.
- The DOS window opens.

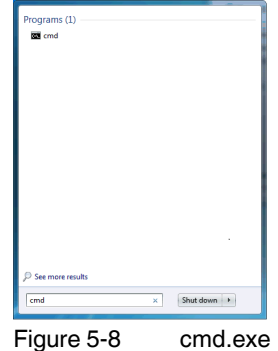

<span id="page-42-0"></span>

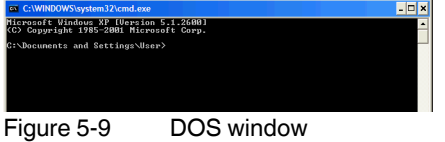

<span id="page-42-1"></span>• Enter the command IPCONFIG to view all the computer's network adapters. The designation of the virtual network adapter that is used for communication with the devices is Sevenstax.dhcpsrv.

Example: if the IP address 169.254.10.**2** is displayed here, then the address of the TC MOBILE device is 169.254.10.**1**.

<span id="page-42-2"></span>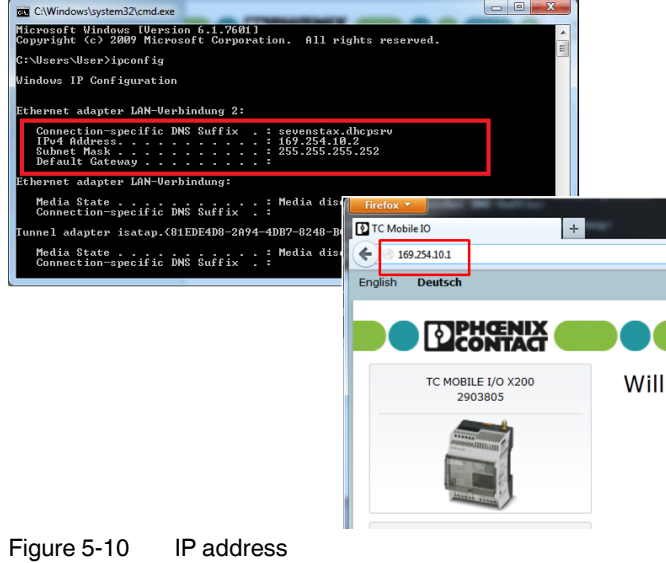

# <span id="page-43-0"></span>**5.3 The content is not displayed correctly in the web browser**

### **5.3.1 Possible case 1**

You are using an outdated web browser.

#### **Solution 1**

- <span id="page-43-2"></span>• Use one of the following recommended web browsers:
	- Firefox 20.0 or later
	- Google Chrome 33.0 or later
	- Opera 18.0 or later
	- Internet Explorer 8.0 or later; this web browser cannot be used to update the firmware

### **5.3.2 Possible case 2 (Internet Explorer only)**

The compatibility setting in Internet Explorer is incorrect. A script error message is displayed.

<span id="page-43-1"></span>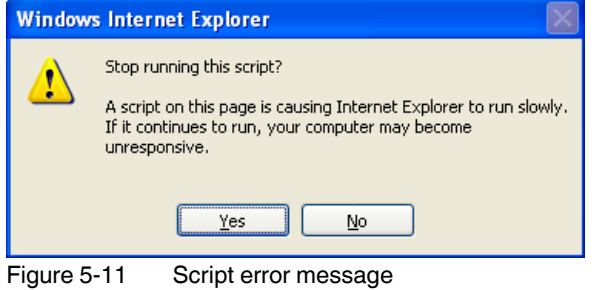

### **Solution 2**

Deactivate the compatibility view in Internet Explorer.

- Deactivate the following functions under "Tools, Compatibility View Settings":
	- Display intranet sites in Compatibility View
	- Display all websites in Compatibility View

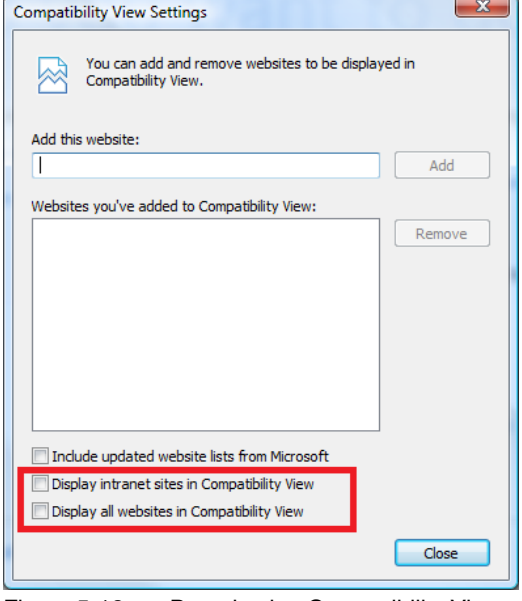

<span id="page-44-0"></span>Figure 5-12 Deactivating Compatibility View, step 1

<span id="page-44-2"></span>• Disable the "Compatibility View" checkbox under the "Tools" menu.

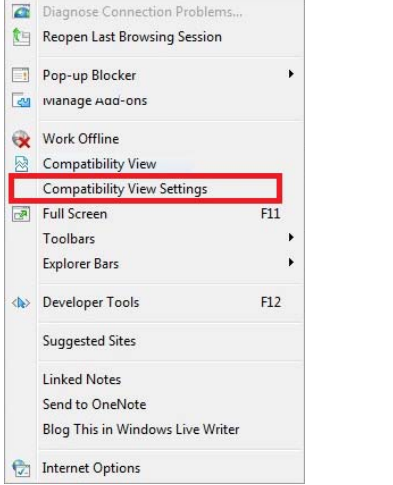

<span id="page-44-1"></span>Figure 5-13 Deactivating Compatibility View, step 2

• Reload the page. If necessary, restart the web browser.

TC MOBILE I/O...

# <span id="page-46-0"></span>**6 After use**

## <span id="page-46-8"></span><span id="page-46-6"></span><span id="page-46-1"></span>**6.1 Maintenance and servicing**

The device is maintenance-free.

## <span id="page-46-5"></span><span id="page-46-2"></span>**6.2 Device replacement**

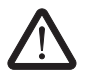

### **WARNING: Risk of death due to electric shock**

Only mount or remove the device when it is disconnected and de-energized.

You can replace the device if necessary.

- **•** Disconnect the unit from the power supply.
- **•** Remove all cables.
- **•** Remove the device as described in [Section 3.4, "Removal".](#page-18-1)
- <span id="page-46-7"></span>**•** Replace the device with an identical device (the same Order No.).

## <span id="page-46-4"></span><span id="page-46-3"></span>**6.3 Device failure and repair**

Repairs may only be carried out by Phoenix Contact.

- **•** Send faulty devices back to Phoenix Contact for repairs or to receive a replacement device.
- **•** We strongly recommend using the original packaging to return the product.
- **•** Include a note in the packaging indicating that the contents are returned goods.
- **•** If the original packaging is no longer available, observe the following points:
	- Observe the humidity specifications and the temperature range specified for transport (see [Section 7.4](#page-52-1)).
	- Use dehumidifying agents if necessary.
	- Use suitable ESD packaging to protect components that are sensitive to electrostatic discharge.
	- Secure any loose parts.
	- Make sure that the packaging you select is large enough and sufficiently thick.
	- Only use plastic bubble wrap sheets as filler material.
	- Attach warnings to the transport packaging so that they are clearly visible.
	- Please ensure that the delivery note is placed inside the package if the package is to be shipped domestically. However, if the package is being shipped internationally, the delivery note must be placed inside a delivery note pocket and attached to the outside so that it is clearly visible.

# <span id="page-47-1"></span><span id="page-47-0"></span>**6.4 Disposal**

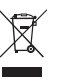

Dispose of the device separately from other waste, i.e., via an appropriate collection site.

**•** Dispose of packaging materials that are no longer needed (cardboard packaging, paper, bubble wrap sheets, etc.) with household waste in accordance with the currently applicable national regulations.

# <span id="page-48-0"></span>**7 Technical data**

# <span id="page-48-4"></span><span id="page-48-1"></span>**7.1 Ordering data**

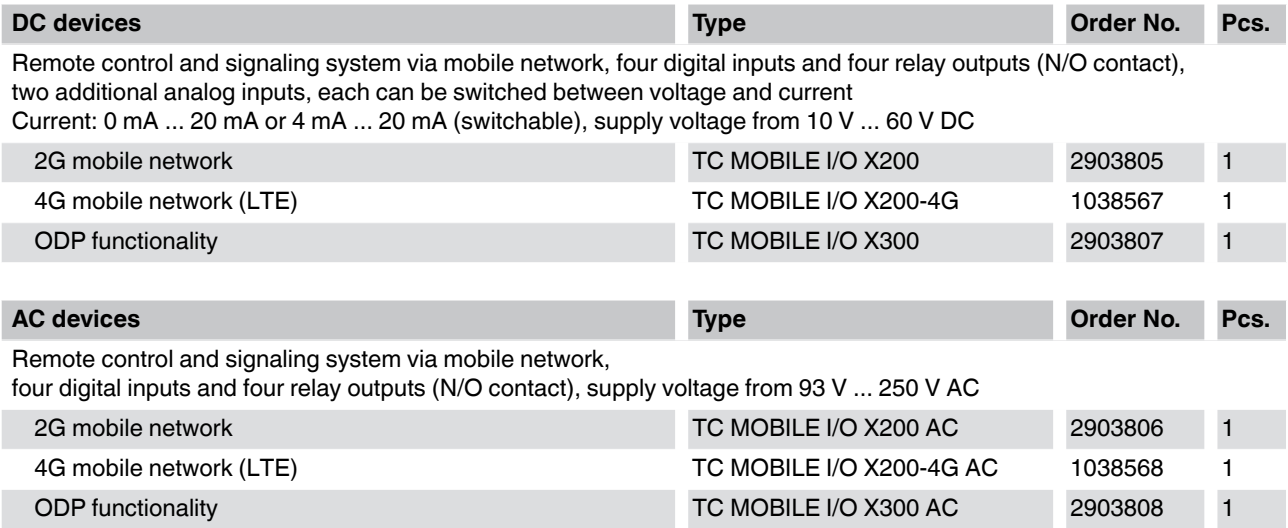

# <span id="page-48-3"></span><span id="page-48-2"></span>**7.2 Accessories**

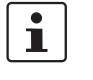

– Operation of the wireless system is only permitted if accessories available from Phoenix Contact are used. The use of any other accessory components may invalidate the operating license.

– For initial startup, you need a USB cable and an antenna. These accessories are not included in the scope of delivery.

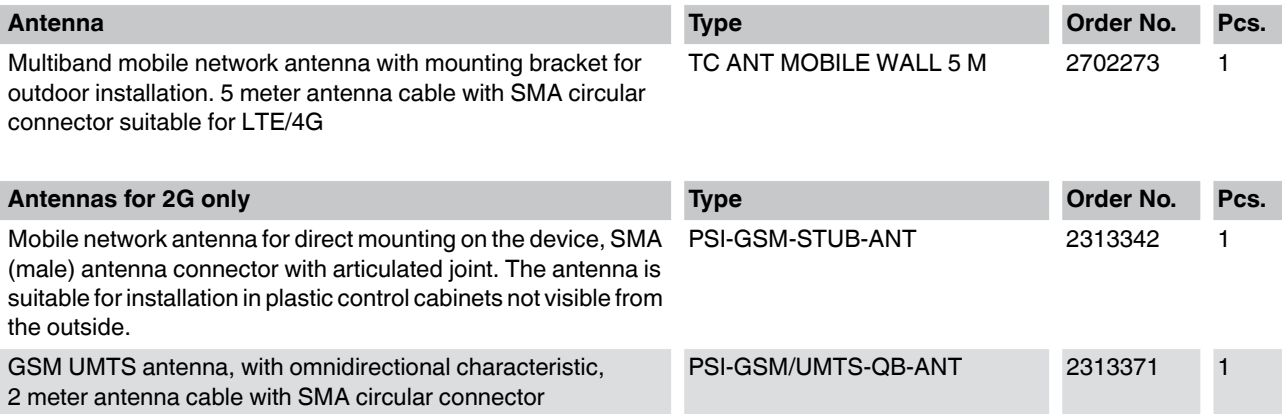

### **TC MOBILE I/O...**

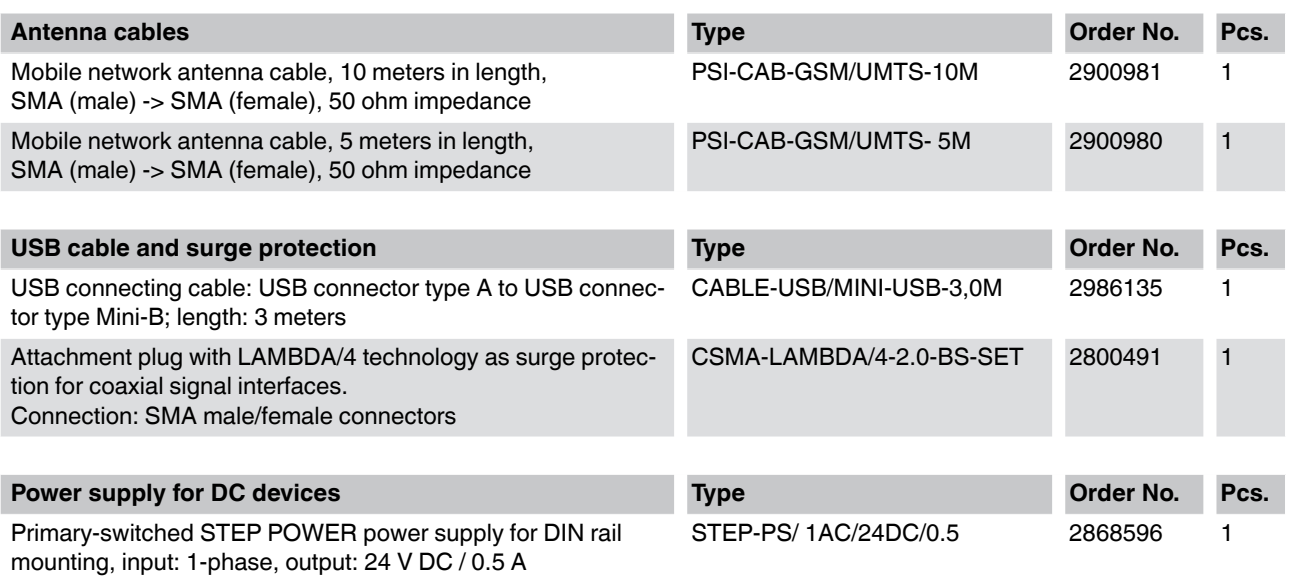

# <span id="page-49-1"></span><span id="page-49-0"></span>**7.3 Comparison of product features**

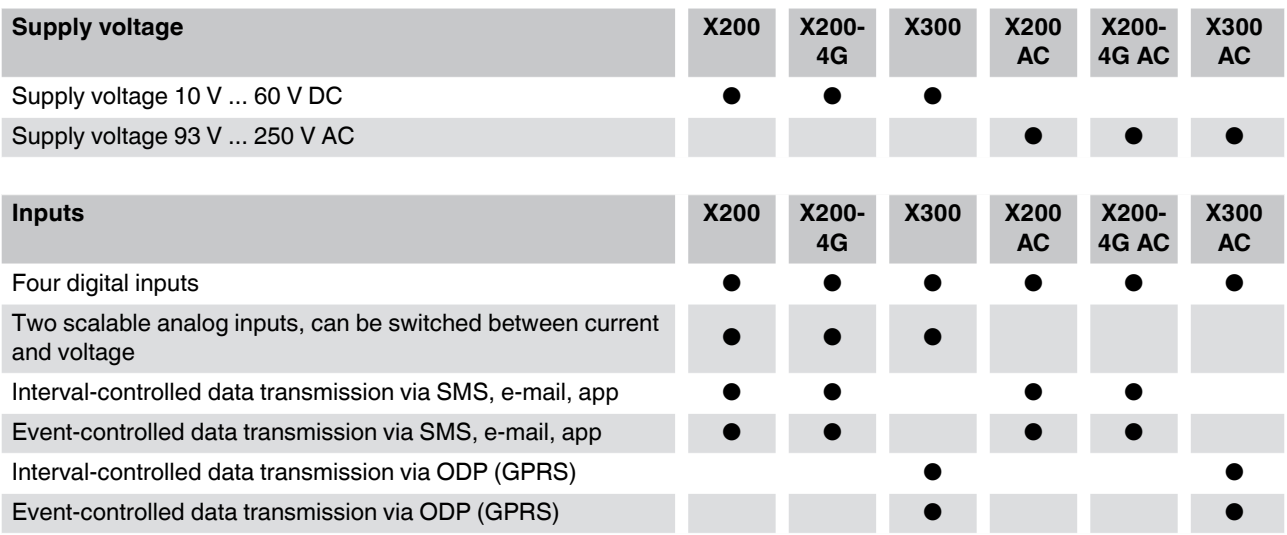

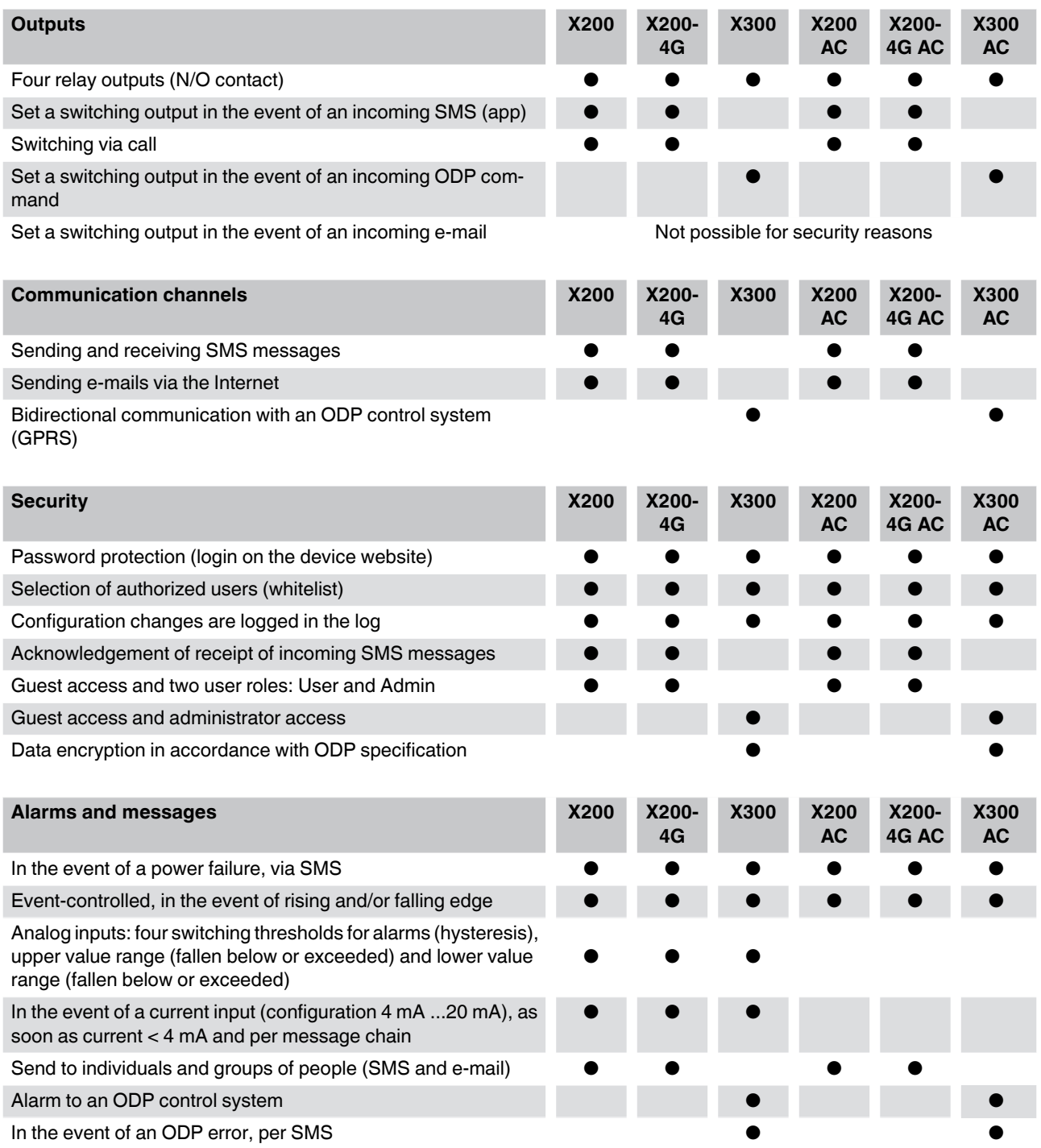

### **TC MOBILE I/O...**

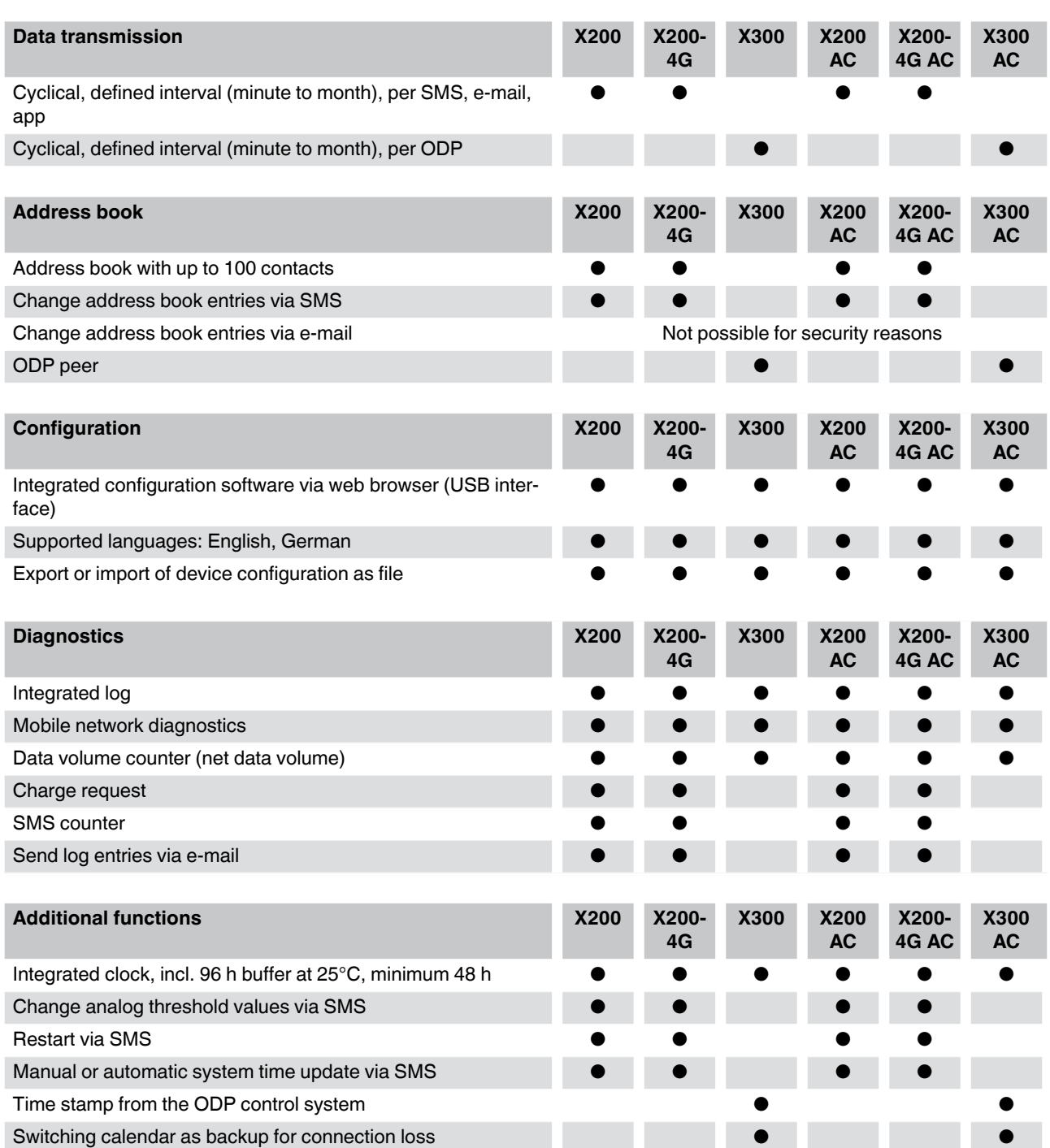

# <span id="page-52-1"></span><span id="page-52-0"></span>**7.4 Technical data**

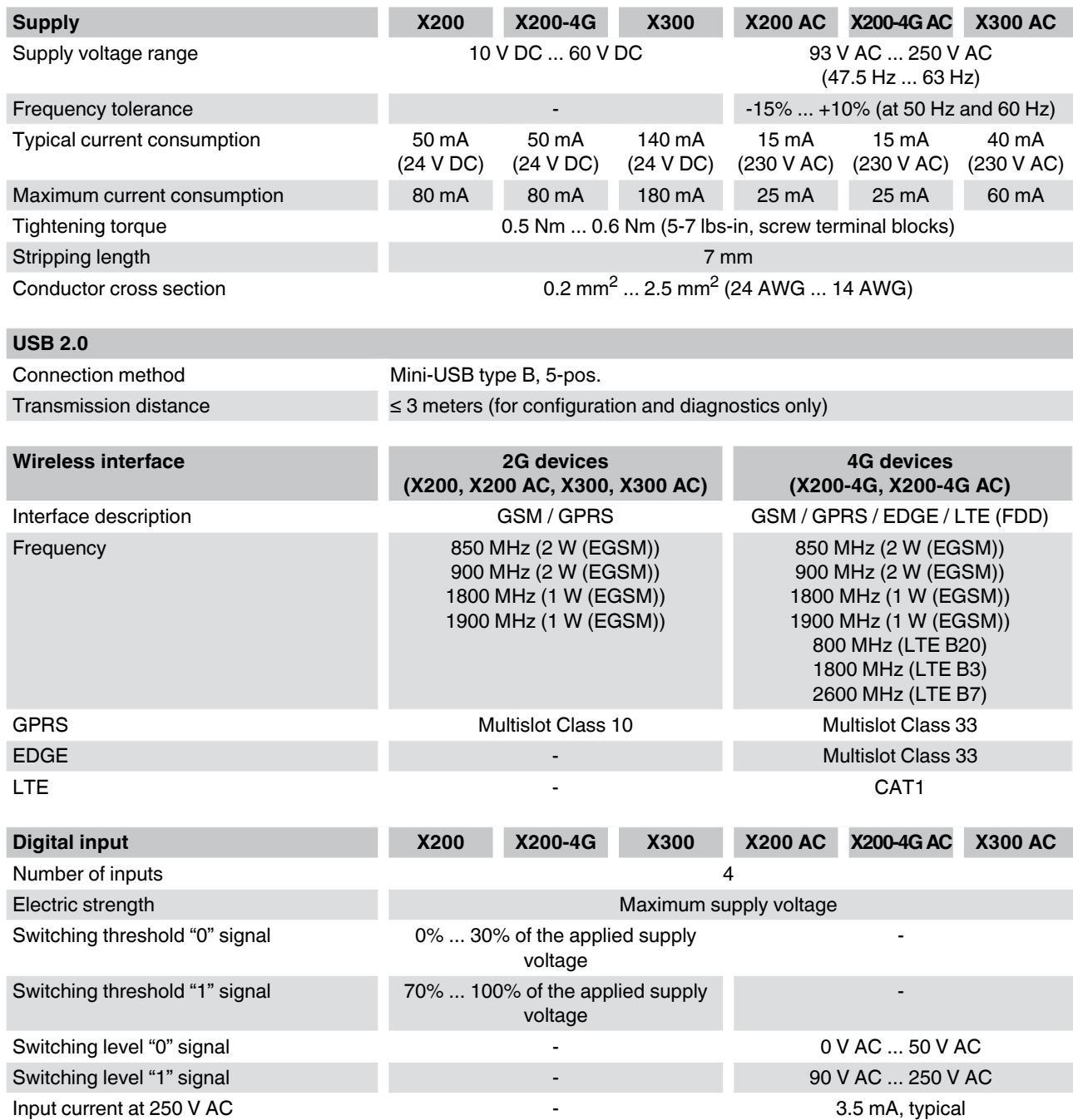

## **TC MOBILE I/O...**

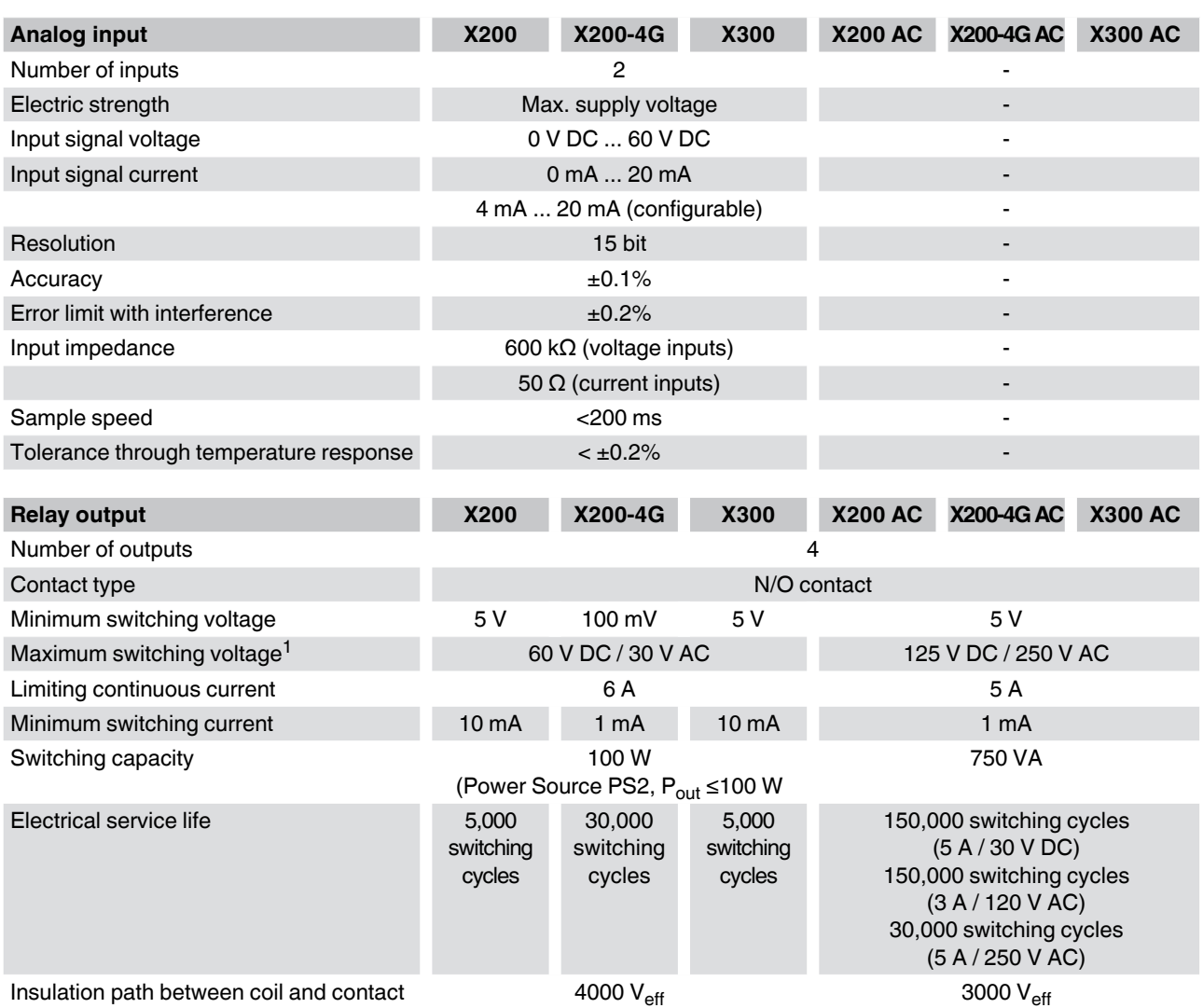

<sup>1</sup> For the load curves of the relay outputs, refer to [page 60](#page-59-0).

<span id="page-54-0"></span>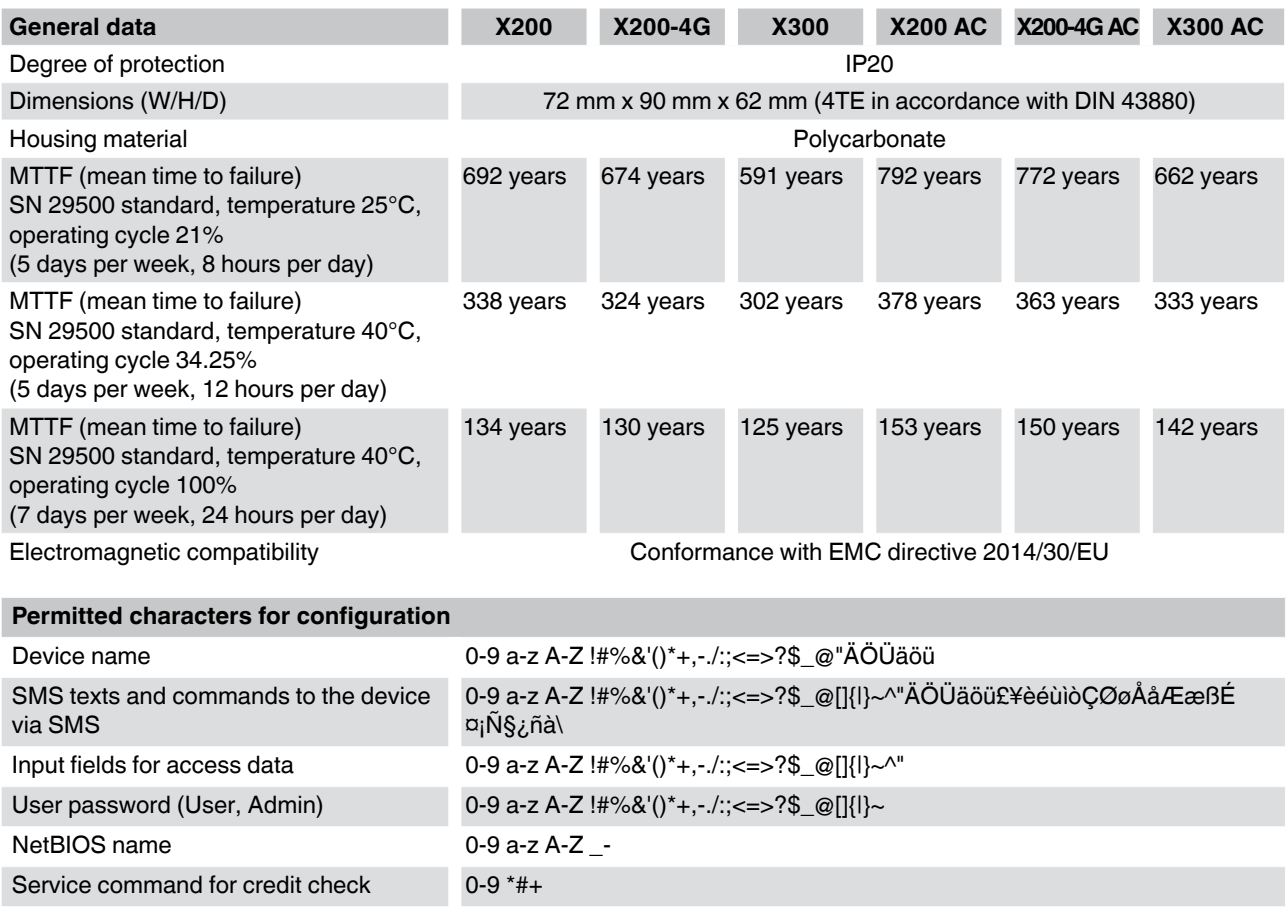

### **TC MOBILE I/O...**

<span id="page-55-2"></span><span id="page-55-1"></span><span id="page-55-0"></span>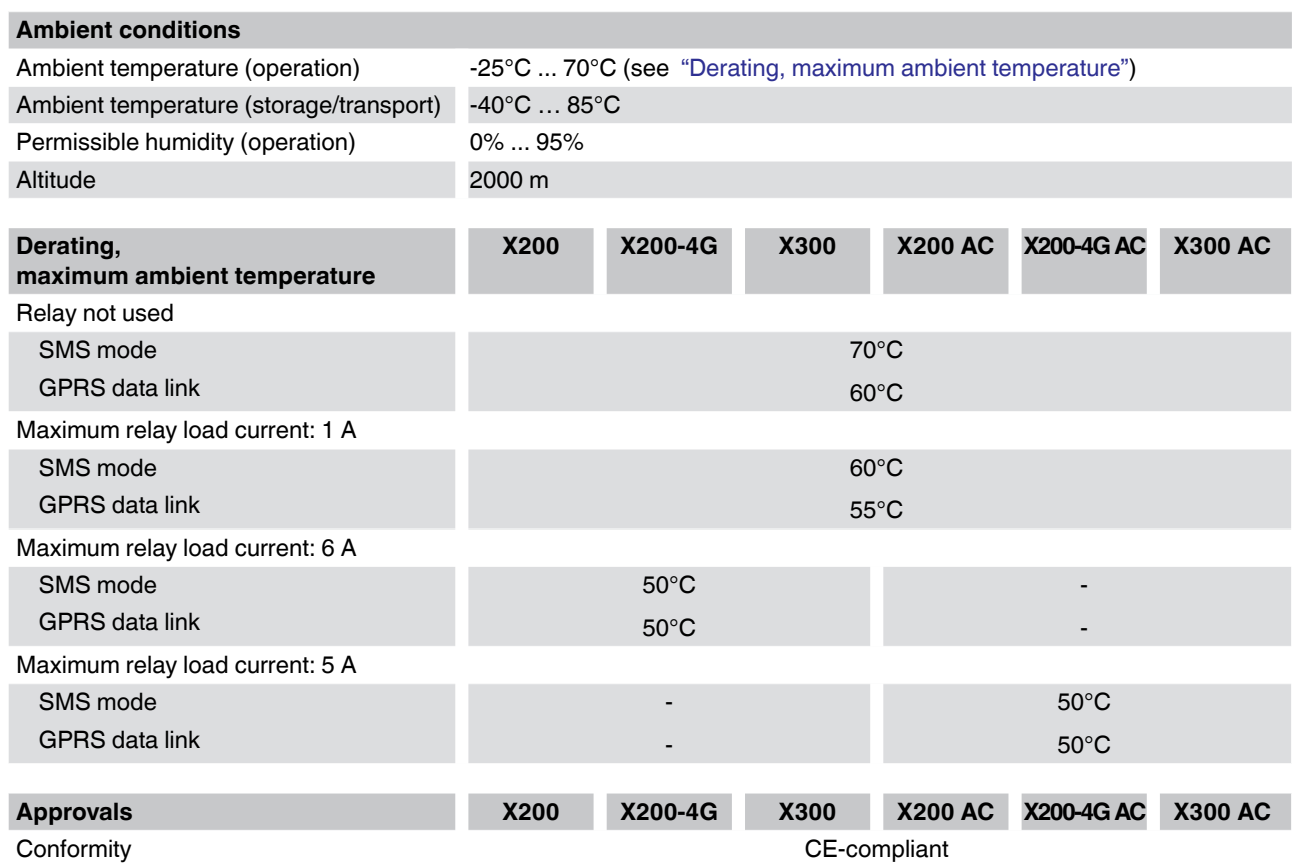

<span id="page-55-3"></span>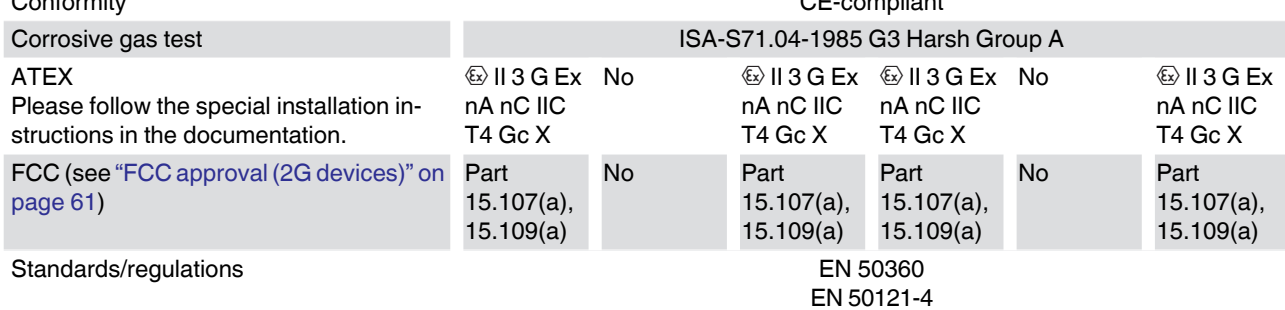

<span id="page-55-4"></span> $\boxed{\mathbf{i}}$ 

Compliance with standard EN 50121-4 is achieved under the following operating conditions.

For installations within the 3-meter area and safety-related devices, there are additional requirements specified by EN 50121-4, Table 1, Note 1. This area is excluded from the manufacturer's declaration.

Section 1, Paragraph 3 of EN 50121-4 applies. Use power supplies from the Phoenix Contact QUINT product range directly on the device.

# <span id="page-56-0"></span>**7.5 Conformity**

<span id="page-56-2"></span>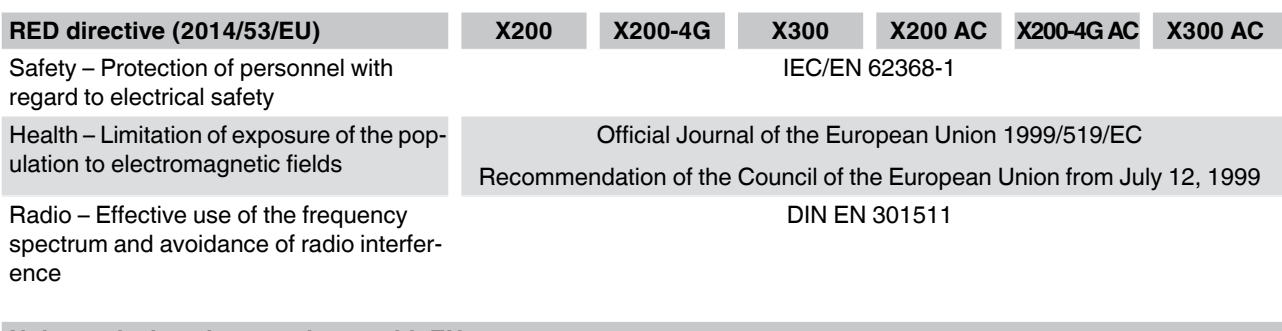

### <span id="page-56-1"></span>**Noise emissions in accordance with EN 61000-6-4**

Conducted noise emissions, radio noise emissions in accordance with EN 55011 Class B, industrial and residential applications

<span id="page-57-0"></span>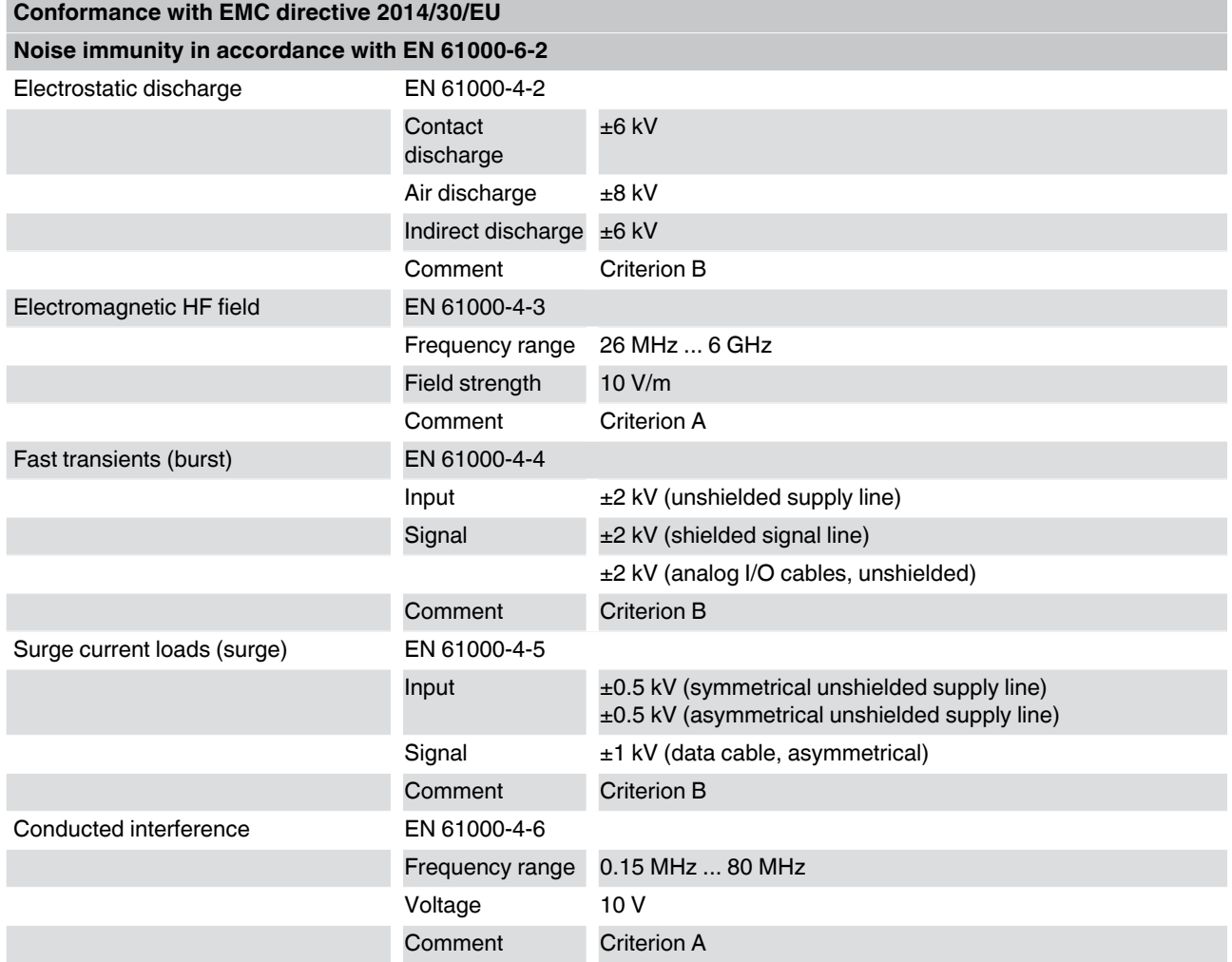

### **7.5.1 DC devices**

Criterion A Normal operating behavior within the specified limits

Criterion B Temporary impairment of operating behavior that is corrected by the device itself.

<span id="page-58-0"></span>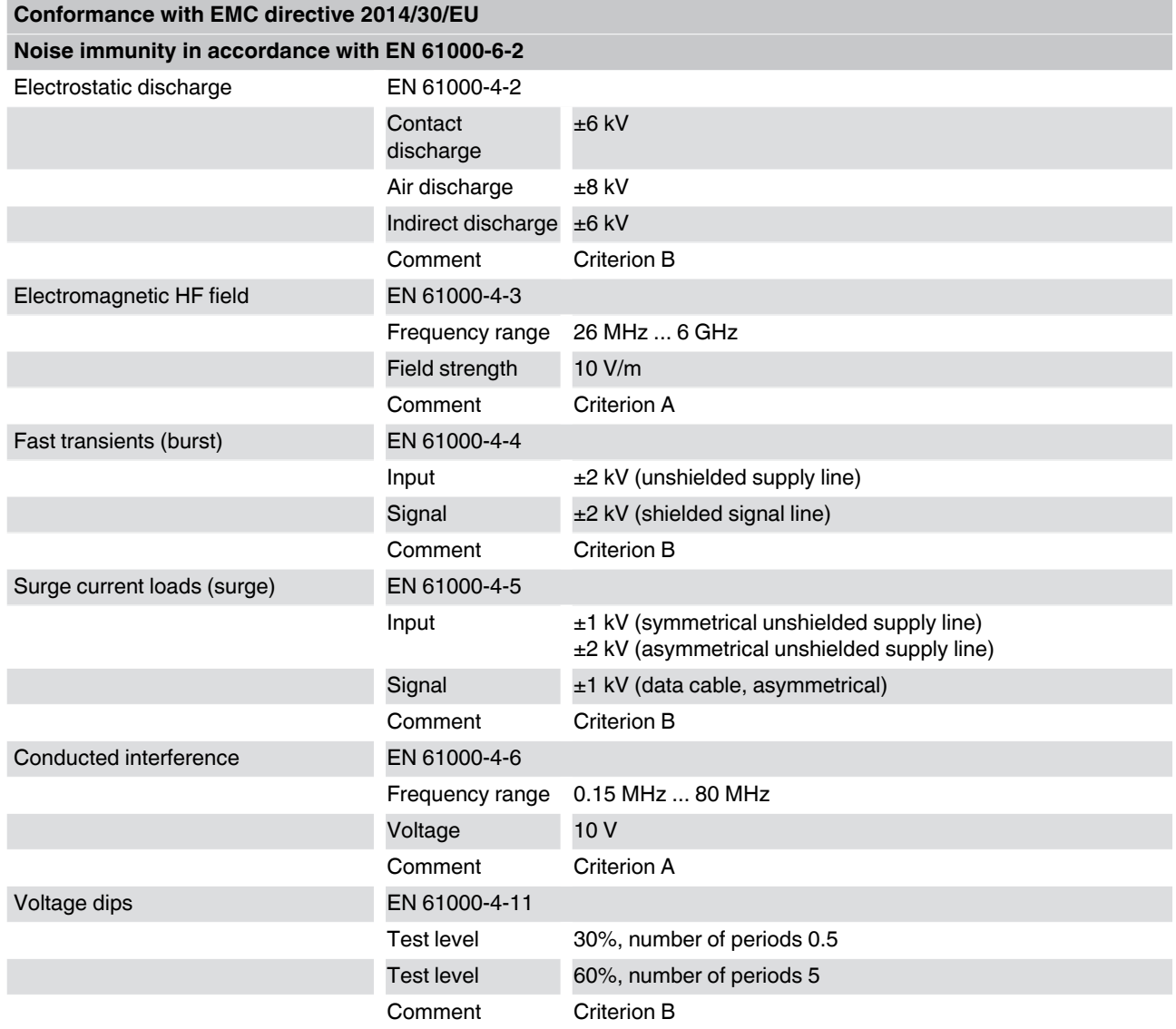

### **7.5.2 AC devices**

Criterion A Normal operating behavior within the specified limits

Criterion B Temporary impairment of operating behavior that is corrected by the device itself.

# <span id="page-59-4"></span><span id="page-59-0"></span>**7.6 Load curves of the relay outputs**

### **7.6.1 DC devices**

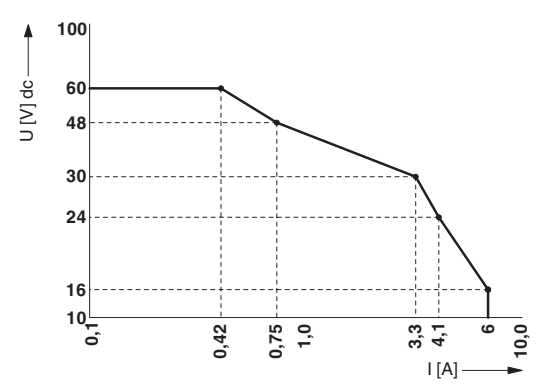

<span id="page-59-1"></span>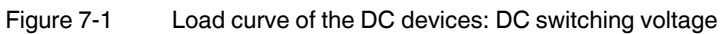

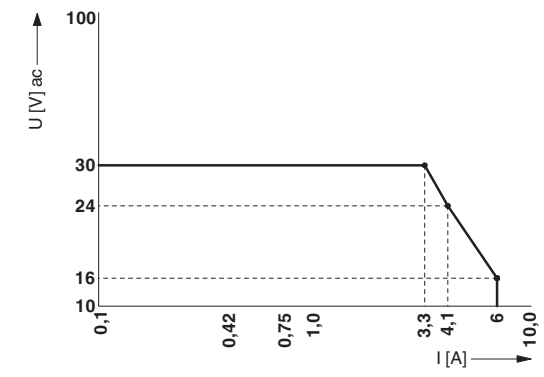

<span id="page-59-2"></span>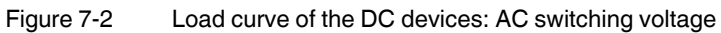

### **7.6.2 AC devices**

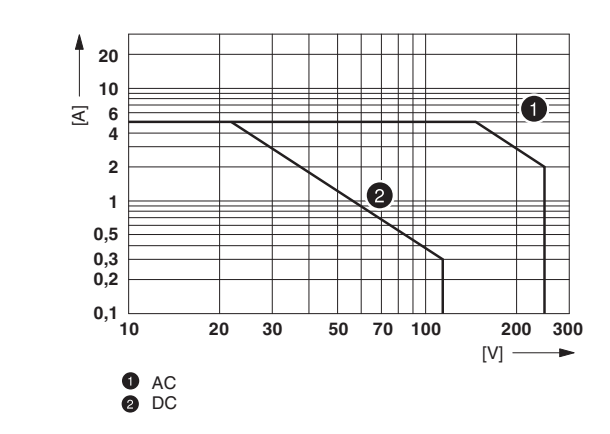

<span id="page-59-3"></span>Figure 7-3 Load curve of the AC devices

# <span id="page-60-1"></span><span id="page-60-0"></span>A FCC approval (2G devices)

Declaration of Conformity

Responsible Party Name: Address:

Phoenix Contact 586 Fulling Mill Road Middletown, Pa 17057

Representative Person's Name:

David E. Landis Standards Technician Americas Business Unit Phone: (717) 944-1300 Ext. 3619 Fax:  $(717) - 948 - 3468$ E-mail: dlandis@phoenixcon.com

Product Name: TC MOBILE I/O X200 Ord-No.: 2903805

Product Name: TC MOBILE I/O X200 AC Ord-No.: 2903806

Product Name: TC MOBILE I/O X300 Ord-No.: 2903807

Product Name: TC MOBILE I/O X300 AC Ord-No.: 2903808

The above listed products conform to the following specifications: FCC Part 15, Subpart B, Section 15.107(a) and Section 15.109(a), Class B Digital Device

#### Supplementary Information:

This equipment has been tested and found to comply with the limits for a Class B digital device, pursuant to part 15 of the FCC Rules. These limits are designed to provide reasonable protection against harmful interference in a residential installation. This equipment generates, uses, and can radiate radio frequency energy and, if not installed and used in accordance with the instructions, may cause harmful interference to radio communications. However, there is no guarantee that interference will not occur in a particular installation. If this equipment does cause harmful interference to radio or television reception, which can be determined by turning the equipment off and on, the user is encouraged to try to correct the interference by one or more of the following measures:

-Reorient or relocate the receiving antenna.

-Increase the separation between the equipment and receiver.

-Connect the equipment into an outlet on a circuit different from that to which the receiver is connected.

-Consult the dealer or an experienced radio/TV technician for help.

Changes or modifications not expressly approved by the party responsible for compliance could void the user's authority to operate the equipment.

This device complies with Part 15 of the FCC Rules. Operation is subject to the following two conditions: (1) this device may not cause harmful interference, and (2) this device must accept any interference received, including interference that may cause undesired operation.

This device contains: FCC ID: QIPBGS2 IC: 7830A-BGS2

Grant of Equipment Authorization (QIPBGS2):

This device contains GSM functions that are not operational in the U.S. Territories. This filing is only applicable for U.S. operations.

This device is to be used in mobile or fixed applications only. Antenna gain including cable loss must not exceed 7.24 dBi in the 850 MHz Cellular band and 3.3 dBi in the PCS 1900 MHz band, for the purpose of satisfying the requirements of 2.1043 und 2.1091, 22-H, 24-E.

The antenna(s) used this transmitter must be installed to provide a separation distance of at least 20cm from all persons and must not be co-located or operated in conjunction with any antenna or transmitter not described under this FCC ID. The final product operating with this transmitter must include operating instructions and antenna installation instructions, for endusers and installers to satisfy RF exposure compliance requirements. This device is approved for use in specific co-located configurations in generic host platforms as described in this filing.

Compliance of this device in all final product configurations is the responsibility of the Guarantee. Installation of this device into specific final products may require the submission of a Class II permissive change application containing data pertinent to RF Exposure, spurious emissions, ERP/EIRP, and host/module authentication, or new application if appropriate.

a.

FCC RF radiation Exposure Statement

This equipment complies with FCC RF exposure limits set forth for an uncontrolled environment. The antenna(s) used for this transmitter must be installed and operated with a minimum separation distance of 20 cm from all persons and must not be co-located or operating in conjunction with any other antenna or transmitter expect in accordance with the FCC multi-transmitter policy.

IC Statement:

CAN ICES-3 (B) / NMB-3 (B)

Antenna accessories

PSI-GSM-STUB-ANT 2313342 PSI-GSM-ANT-OMNI-2-5 2900982 2dBi gain PSI-GSM/UMTS-QB-ANT 2313371

# <span id="page-62-0"></span>**B Appendixes**

# <span id="page-62-1"></span>**B 1 List of figures**

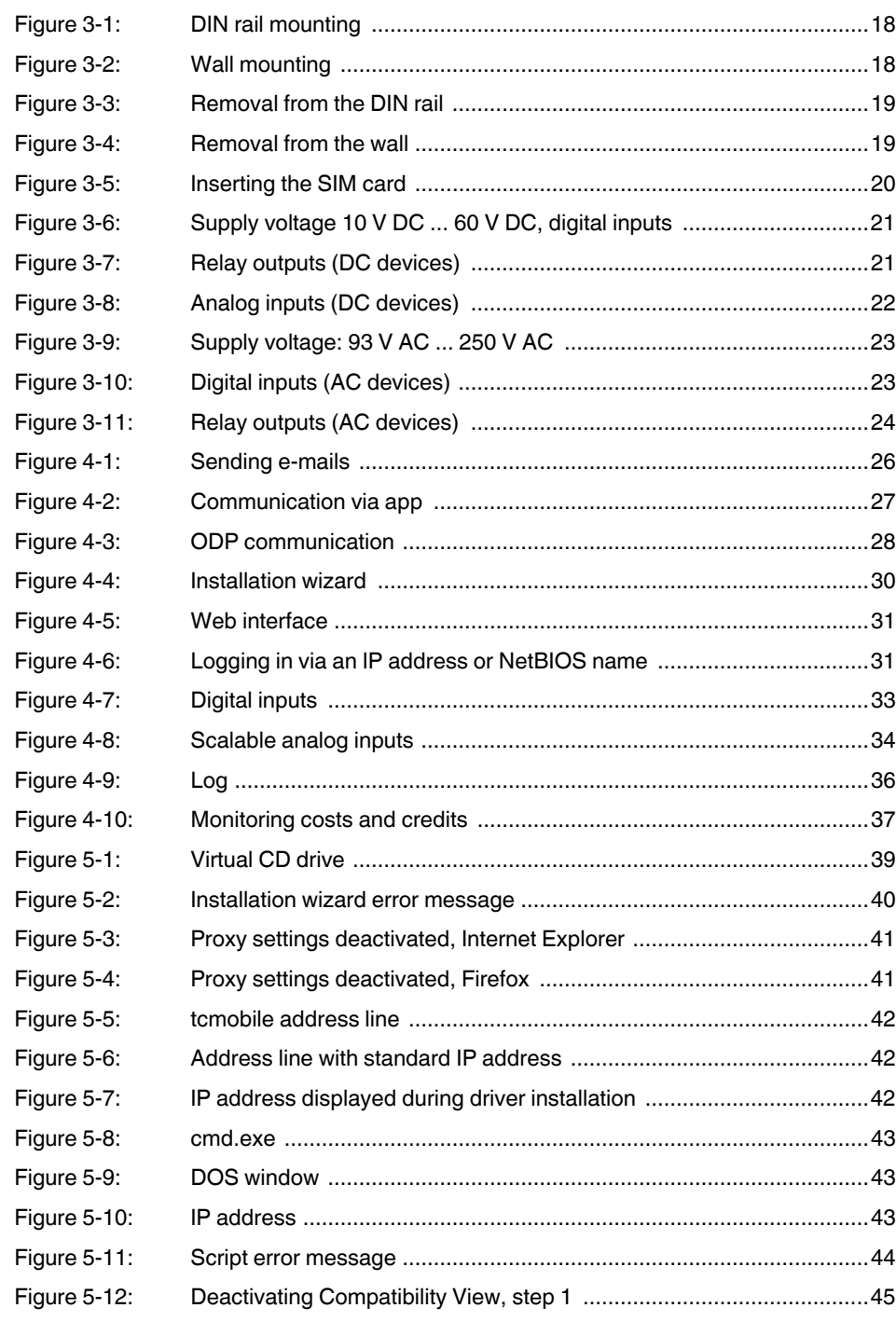

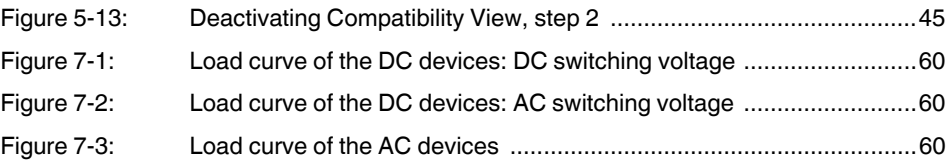

#### <span id="page-64-0"></span>**Index B2**

# $\overline{A}$

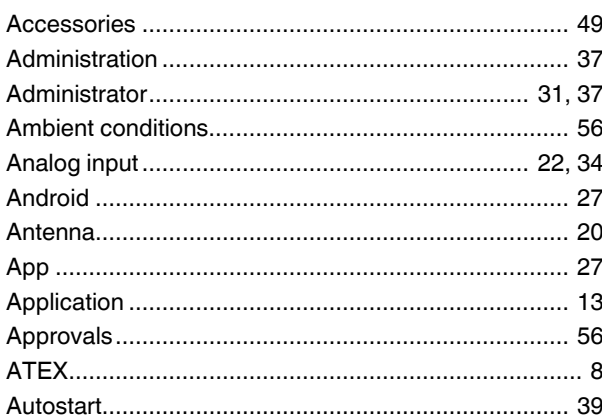

# $\mathsf C$

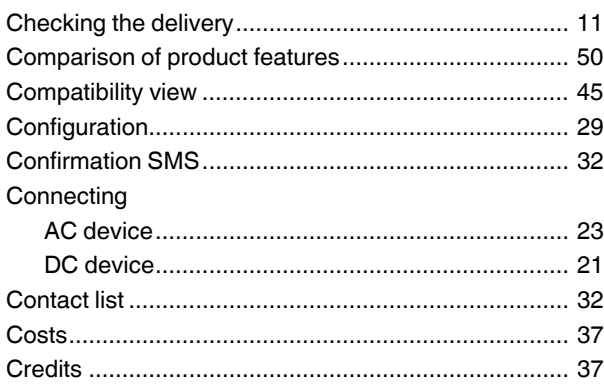

# $\mathsf D$

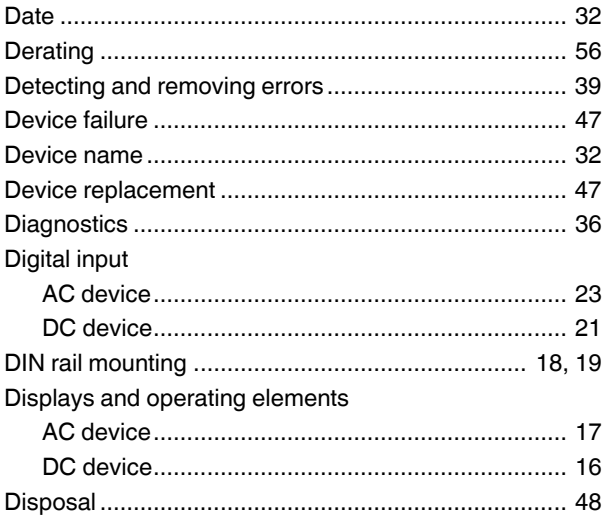

# $\overline{F}$

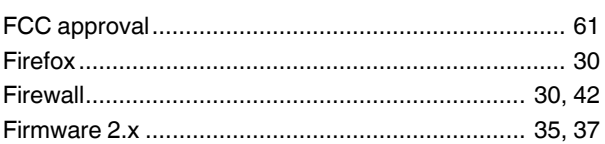

# $\mathsf{G}$

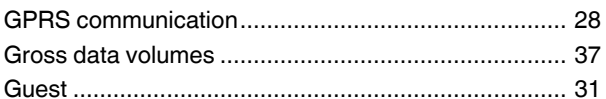

# $\overline{1}$

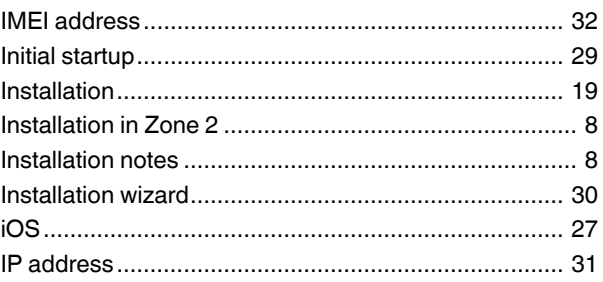

# $\overline{L}$

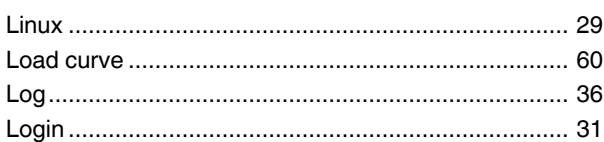

# $M$

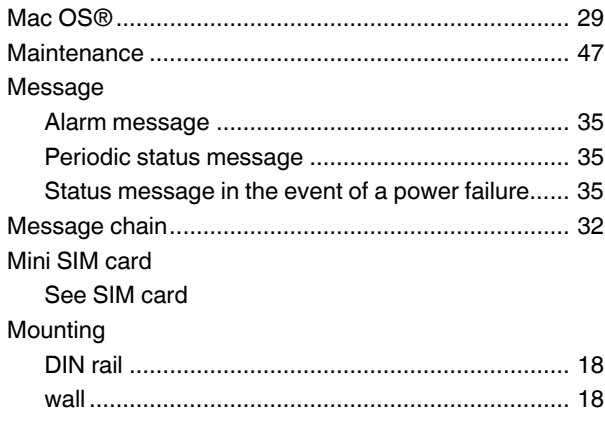

### TC MOBILE I/O...

# $\overline{N}$

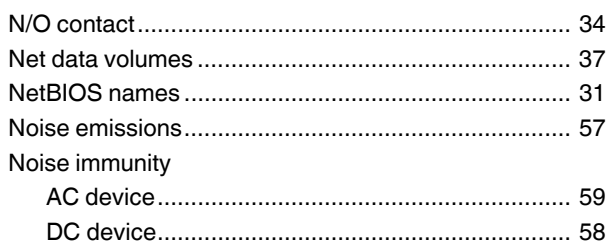

# $\circ$

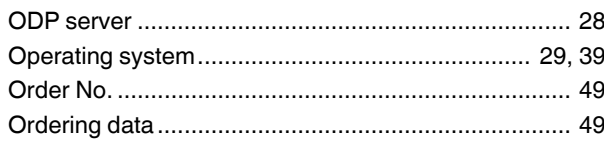

# $\mathsf{P}$

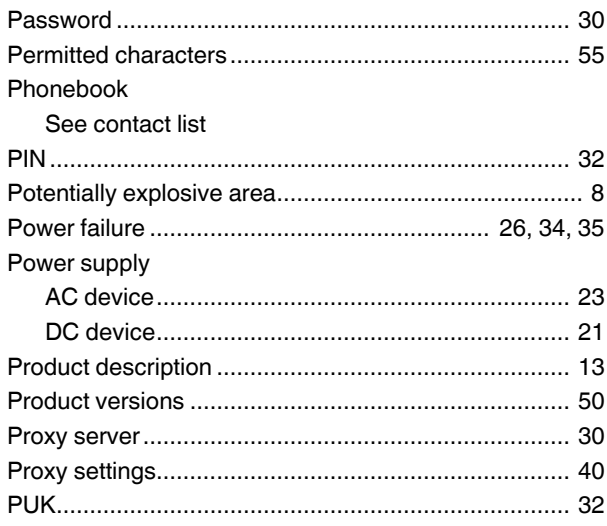

# $\mathsf Q$

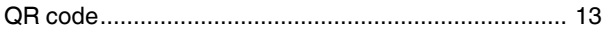

# $\overline{\mathsf{R}}$

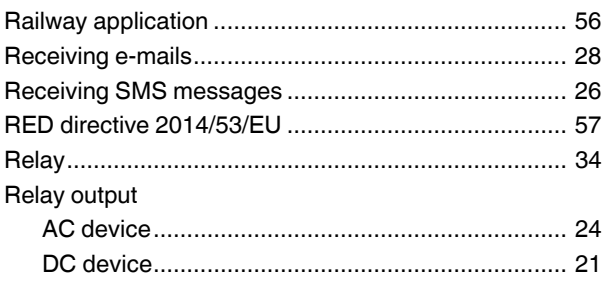

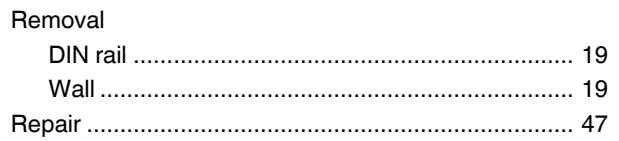

# $\mathsf{S}$

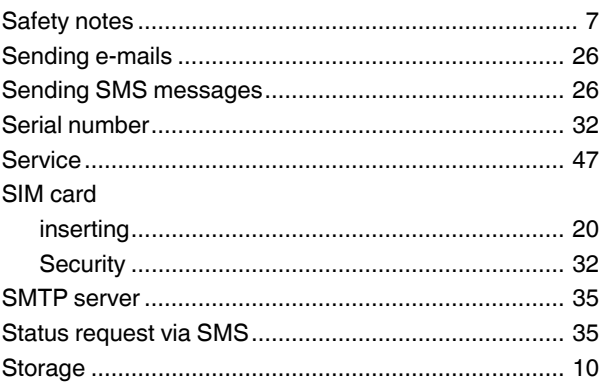

# $\top$

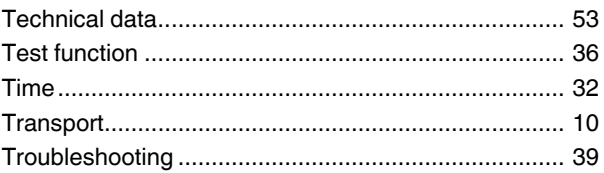

# $\bigcup$

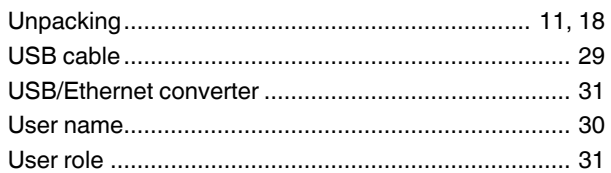

# W

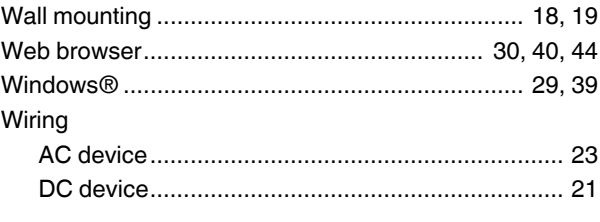

# $\mathsf{Z}$

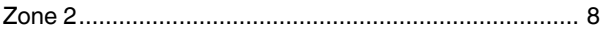

**Index**

TC MOBILE I/O...

# Please observe the following notes

#### **General terms and conditions of use for technical documentation**

Phoenix Contact reserves the right to alter, correct, and/or improve the technical documentation and the products described in the technical documentation at its own discretion and without giving prior notice, insofar as this is reasonable for the user. The same applies to any technical changes that serve the purpose of technical progress.

The receipt of technical documentation (in particular user documentation) does not constitute any further duty on the part of Phoenix Contact to furnish information on modifications to products and/or technical documentation. You are responsible to verify the suitability and intended use of the products in your specific application, in particular with regard to observing the applicable standards and regulations. All information made available in the technical data is supplied without any accompanying guarantee, whether expressly mentioned, implied or tacitly assumed.

In general, the provisions of the current standard Terms and Conditions of Phoenix Contact apply exclusively, in particular as concerns any warranty liability.

This manual, including all illustrations contained herein, is copyright protected. Any changes to the contents or the publication of extracts of this document is prohibited.

Phoenix Contact reserves the right to register its own intellectual property rights for the product identifications of Phoenix Contact products that are used here. Registration of such intellectual property rights by third parties is prohibited.

Other product identifications may be afforded legal protection, even where they may not be indicated as such.

# How to contact us

<span id="page-69-0"></span>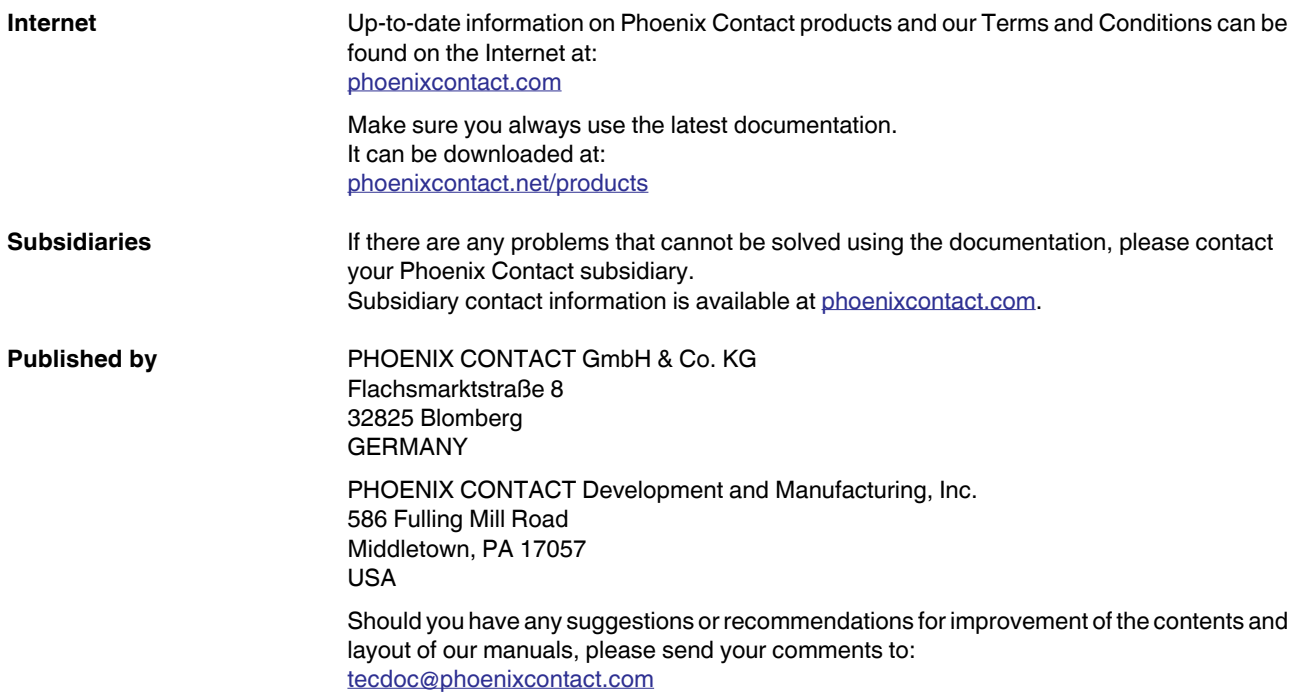